# 8 Spirometrie

#### **Notizen**

Weitere Informationen über die vorgesehene Verwendung erhalten Sie in der Gebrauchsanweisung des Spiro-SP TrueFlow™-Sensors.

#### - - - - - - -

EXPLOSIONSGEFAHR – Der TrueFlow-Sensor ist nicht für den Betrieb in explosionsgefährdeten Bereichen medizinisch genutzter Räume bestimmt. Explosionsgefährdete Bereiche können durch Verwendung von brennbaren Anästhesiemitteln, Hautreinigungs- und Hautdesinfektionsmitteln entstehen. Bei der Verwendung des Systems in einer sauerstoffangereicherten Umgebung muss sehr sorgfältig vorgegangen werden. Verbrennungsfördernde Atmosphäre entsteht bei Anreicherung der Umgebungsluft mit mehr als 25 % Sauerstoff oder Lachgas.

PATIENTENGEFÄHRDUNG – Überprüfen Sie die folgenden Punkte, wenn Sie bronchiale Provokationstests durchführen:

- Bronchiale Provokationstests können für Patienten gefährlich werden. Die Verfahren für einen bronchialen Provokationstest müssen unter der direkten Beaufsichtigung eines ausgebildeten und erfahrenen Arztes stattfinden.
- Die Ärzte müssen mit den entsprechenden in der medizinischen Dokumentation und in den Richtlinien angegebenen Vorsichtsmaßnahmen, Richtlinien, Warnungen, Verfahren und Kontraindikationen vertraut sein, die bestimmen, wann eine Untersuchung angehalten usw. werden muss.
- Überprüfen Sie die Kontraindikationen für die verwendeten Medikamente, z. B.:

 allgemeine klinische Instabilität des Patienten.

- ◆ Stark verringerte Lungenfunktion.
- Behandlung mit Beta-Blockern.
- Überempfindlichkeit.
- $\blacklozenge$  Schwangerschaft.
- Es muss ein Arzt oder speziell ausgebildetes Personal anwesend sein, während ein bronchialer Provokationstest durchgeführt wird. Der Patient darf

während der Tests niemals unbeaufsichtigt sein.

- Folgendes sollte während des gesamten Provokationstests vorhanden sein:
	- Ein medizinischer Spezialist, der akute Bronchospasmen behandeln kann.
	- Angemessene Medikamente und Wiederbelebungsausrüstung (Defibrillator, Herzschrittmacher).
- Nähere Angaben über die Erstellung von Sicherheitsprotokollen für bronchiale Provokationstests finden Sie in der relevanten Literatur.

#### 

Geräte dürfen erst dann an andere Geräte oder Systemteile angeschlossen werden, wenn sichergestellt wurde, dass keine Gefahr für Patienten, Bediener oder die Umgebung besteht. Soweit die gefahrlose Kopplung nicht ohne weiteres aus den Gerätedaten ersichtlich ist, muss der Anwender, z. B. durch Rückfrage bei den beteiligten Herstellern oder durch Befragen eines Sachkundigen, feststellen, dass die notwendige Sicherheit für den Patienten, den Bedienenden und die Umgebung durch die vorgesehene Kopplung nicht beeinträchtigt wird. Die Normen IEC 60601-1-1/ EN60601-1-1 müssen unter allen Umständen eingehalten werden.

Vor der Verwendung des Geräts muss der Anwender sicherstellen, dass es sich in einem funktionsfähigen Betriebszustand befindet. Insbesondere sind Anschlussleitungen auf Beschädigungen zu überprüfen. Beschädigte Leitungen und Steckvorrichtungen müssen sofort ersetzt werden.

Es darf keine Flüssigkeit in den TrueFlow-Sensor oder den PC eindringen. Geräte, in die Flüssigkeiten gelangt sind, müssen von einem Wartungstechniker überprüft werden, bevor sie wiederverwendet werden können.

PATIENTENGEFÄHRDUNG – Der Bediener muss in der Anwendung des Geräts geschult sein.

PATIENTENGEFÄHRDUNG – Lesen Sie die Empfehlungen der ATS/ERS Taskforce, bevor Sie Untersuchungen am Patienten durchführen.

PATIENTENGEFÄHRDUNG – Benutzerdefinierte Ausdrucke enthalten die Bezeichnung "benutzerdefinierter Bericht". Der Benutzer ist vollständig verantwortlich für das Design, den Inhalt und die Verwendung der Ausdrucke.

INFEKTIONSRISIKO – Befolgen Sie alle Reinigungsverfahren vorsichtig und überprüfen Sie die Komponenten nach der Reinigung sorgfältig und bevor eine Untersuchung am Patienten durchgeführt wird. Rückstände, besonders organisches Material, und andere Kontaminierungen (mit Teilen von verschlissenen oder beschädigten Komponenten) im Beatmungskreissystem stellen während der Untersuchung ein Sicherheitsrisiko für den Patienten dar. Die Einatmung von Kontaminierungen kann lebensgefährlich sein.

INFEKTIONSRISIKO – Die ordnungsgemäße Verwendung der Spirette stellt eine zuverlässige Infektionsbarriere dar. Die Verwendung anderer Zubehörteile ist nicht zulässig.

KREUZKONTAMINATION ZWISCHEN PATIENTEN – Die Spirette ist nur für einen Einweggebrauch vorgesehen. Verwenden Sie für jeden Patienten eine neue, um eine Kreuzkontamination zwischen Patienten zu vermeiden.

ERSTICKUNGSGEFAHR – Entsorgen Sie das Verpackungsmaterial, indem Sie die entsprechenden Entsorgungsbestimmungen einhalten. Bewahren Sie das Verpackungsmaterial für Kinder unzugänglich auf.

#### \_\_\_\_

Zur Verwendung der Spirometrie muss der Adobe Flash Player im System installiert sein.

# **Spirometrie**

Bei der Spirometrie handelt es sich um die am weitesten verbreitete Lungenfunktionsuntersuchung. Dabei wird gemessen, wie viel Luft wie schnell durch die Lungen bewegt werden kann. Es wird in ein Mundstück geblasen, das an dem sogenannten Spirometer angeschlossen ist. Das Gerät zeichnet die Ergebnisse auf.

Während der Spirometrie können unterschiedliche Parameter der Atmung gemessen werden. Dies beinhaltet, wie viel Luft in einer Minute aus- und eingeatmet werden kann, und die Menge der Luft, die nach einer normalen Ausatmung in den Lungen verbleibt.

Spirometrieuntersuchungen wurden entworfen, um Defekte und Abnormalitäten des Atmungssystems zu erkennen und zu quantifizieren.

# **Test-Typen**

Die folgenden Spirometrie-Untersuchungstypen können im System aktiviert werden:

- Forcierte Vitalkapazität (Forced Vital Capacity, FVC)
- Flow-Volumen-Schleife (Flow-Volume loop, FVL)
- Atemgrenzwert (Maximum Voluntary Ventilation, MVV)
- Ruhe-Spirometrie (Slow Vital Capacity, SVC)

Nähere Informationen über die Einstellung der verfügbaren Untersuchungstypen und anderer Parameter, die mit dem Spirometrieuntersuchungen zusammenhängen, finden Sie unter "RegisterkarteAufnahme" auf Seite 12-27.

### Forcierte Vitalkapazität (Forced Vital Capacity, FVC)/Flow-Volumen-Schleife (Flow Volume Loop, FVL)

Forcierte Vitalkapazität (Forced Vital Capacity, FVC) und Flow-Volumen-Schleife (Flow-Volume loop, FVL) messen die Volumenänderungen während erzwungener Atmungsverfahren. FVC/ FVL misst das dynamische Volumen der Lungen. Der Patient atmet so viel er kann ein, und atmet so schnell wie möglich aus.

FVC/FVL zeigt einen Flussvolumen- und einen Volumen-Zeit-Grafen an.

Abnormalitäten können zu Verringerungen in den FVC-/FVL-Werten führen.

Der folgende Graph zeigt Beispielergebnisse eines Volumen-Zeit- und eines Fluss-Volumen-Tests an.

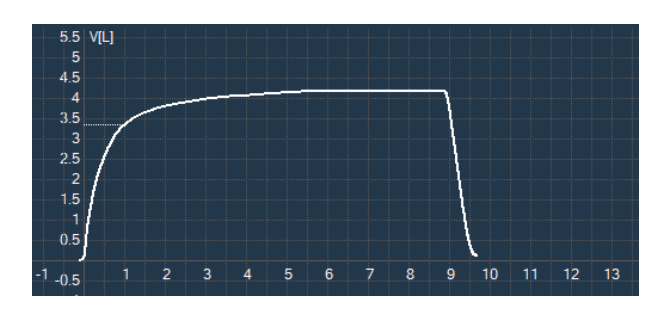

**Volumen-Zeit**

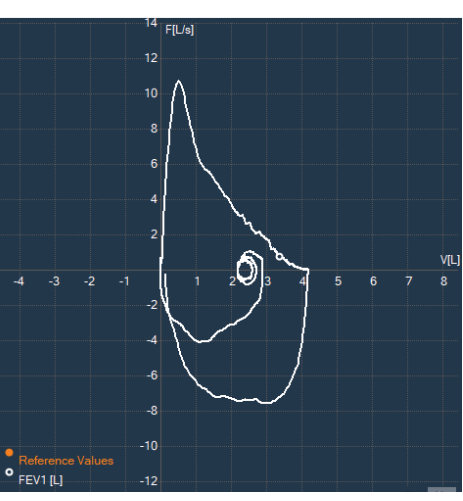

**Fluss-Volumen**

### Atemgrenzwert (Maximum Voluntary Ventilation (MVV))

Während einer Atemgrenzwertuntersuchung (Maximum Voluntary Ventilation, MVV) muss der Patient für 10 bis 15 Sekunden so stark und schnell wie möglich atmen.

Ein niedriger MVV-Wert kann bei obstruktiven Krankheiten auftreten.

Im Folgenden wird ein Beispiel eines MVV-Untersuchungsergebnisses angezeigt:

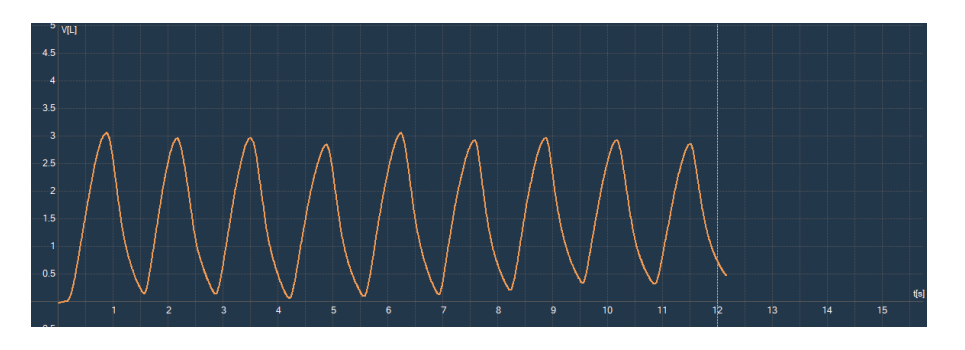

### Ruhe-Spirometrie (Slow Vital Capacity, SVC)

Ruhe-Spirometrie (Slow Vital Capacity, SVC) misst ein statisches Lungenvolumen.

Die Vitalkapazität (Vital Capacity, VC) wird gemessen, indem der Patient maximal einatmet und dann langsam vollständig ausatmet. Der VC wird auch als Ruhe-Spirometrie (Slow Vital Capacity, SVC) bezeichnet. Die Differenz zwischen SVC und FVC lässt auf eingeschlossene Luft in den Lungen schließen.

Im Folgenden wird ein Beispiel eines SVC-Untersuchungsergebnisses angezeigt:

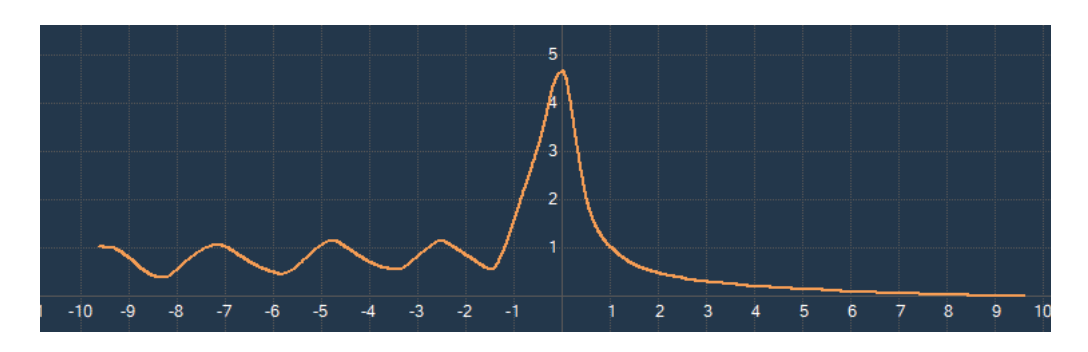

# Vorbereitung des Spiro-SP TrueFlow<sup>™</sup>-Sensors

Informationen über die Vorbereitung des Spiro-SP TrueFlow-Sensors erhalten Sie in der Gebrauchsanweisung des Spiro-SP TrueFlow-Sensors.

### **Konfigurierung des Systems für TrueFlow-Sensor**

- 1. Schließen Sie den TrueFlow-Sensor an den USB-Anschluss an.
- 2. Wählen Sie im Fenster *Allgemeine Einstellungen* die Registerkarte *Geräte*.
- 3. Wählen Sie aus der Liste *Spirometer* den *ndd TrueFlow-Sensor* aus.

4. Wählen Sie aus der Liste *Geräteanschluss Spirometrie* den Anschluss aus, mit dem der Spirometer verbunden wird.

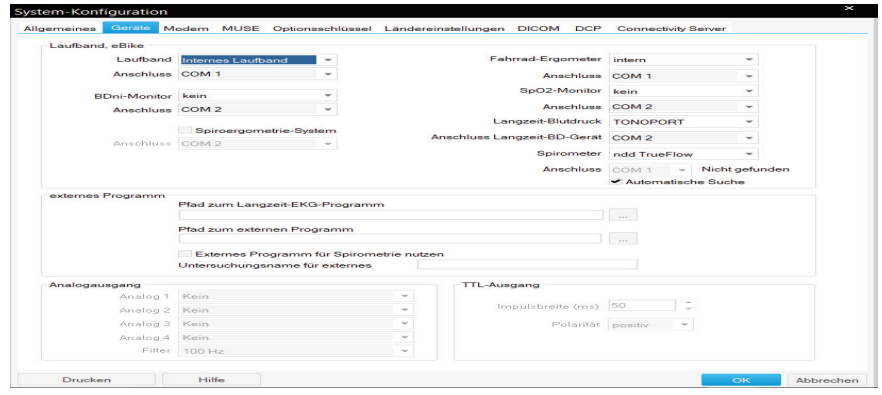

# **Informationen zur Untersuchung eingeben**

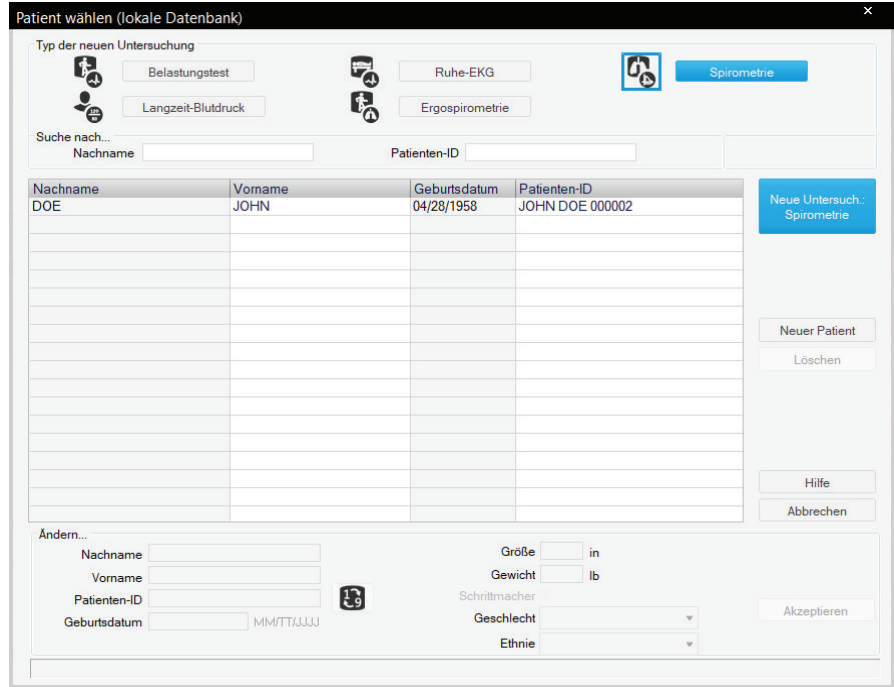

1. Klicken Sie auf *Neue Untersuch*. Der Bildschirm *Patienten auswählen/erstellen* wird eingeblendet.

2. Klicken Sie auf *Spirometrie*, wählen Sie einen Patienten aus und klicken Sie auf *Neue Untersuchung Spirometrie*. Der Erfassungsbildschirm öffnet sich.

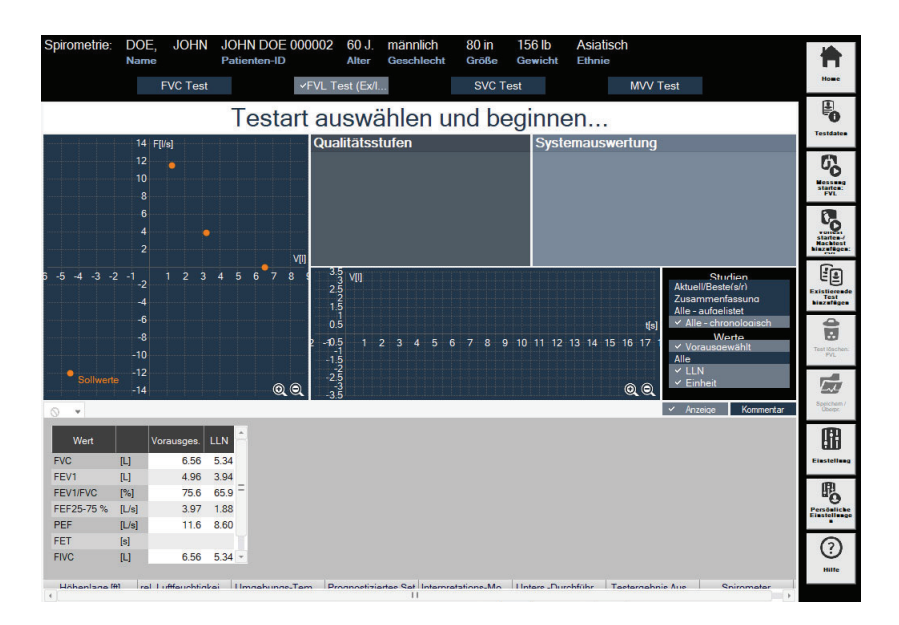

3. Klicken Sie auf *Testdaten*, um Informationen über den Test einzugeben.

# **Eingabe der Patienten-Informationen**

Überprüfen Sie in der Registerkarte *Patientendaten* den Patientenname und die ID.

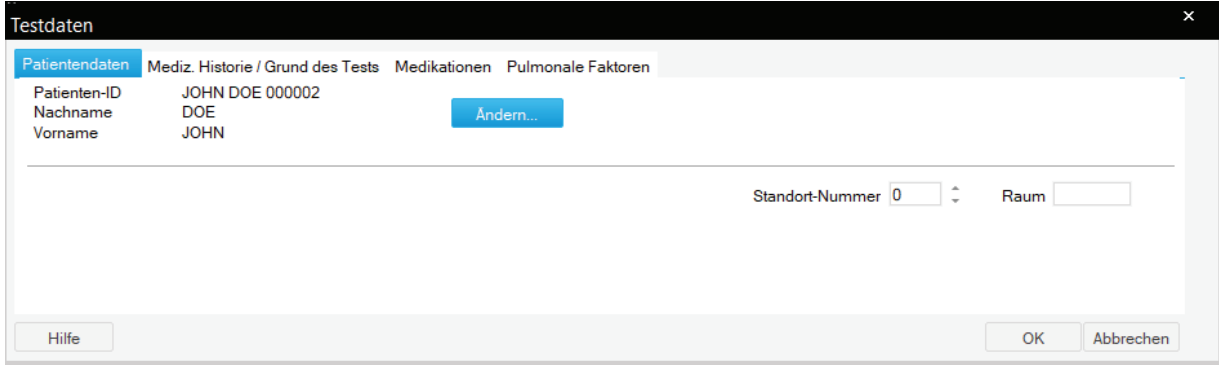

Klicken Sie auf *Ändern*, um die Patientendaten zu bearbeiten.

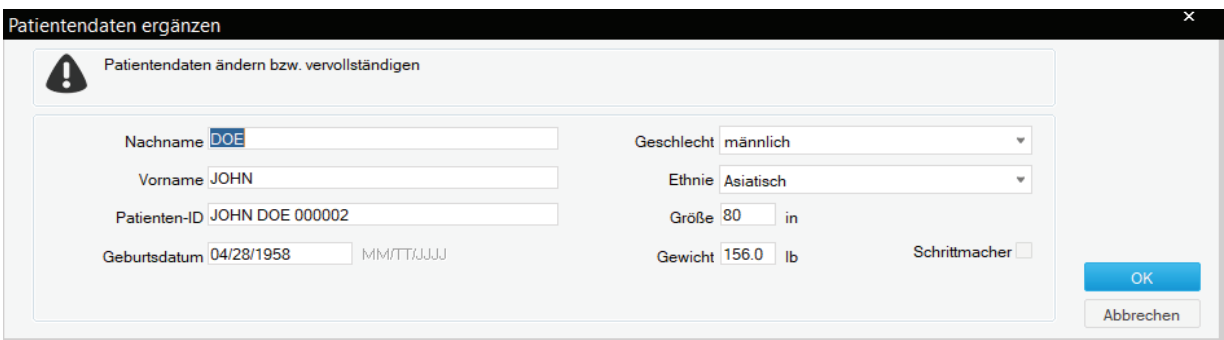

#### 

Zur Berechnung der Spirometrie-Sollwerte benötigt das Programm je nach gewähltem Sollwert-Modul Geschlecht, Größe, Gewicht, Geburtsdatum und Angaben zur Ethnie (siehe auch Abschnitt "Spirometrie-Sollwertformeln, Interpretationsmodelle, Messwerte" auf Seite B-11).

Sie können der Standort-Nummer einen Standort-Namen zuordnen (siehe Abschnitt "Registerkarte MUSE" auf Seite 12-50).

Standort-Nummer Die Patienten-Informationen können dem Patientendatensatz oder nur der Untersuchung zugeordnet werden.

# Informationen zu Mediz. Historie / Grund des Tests eingeben

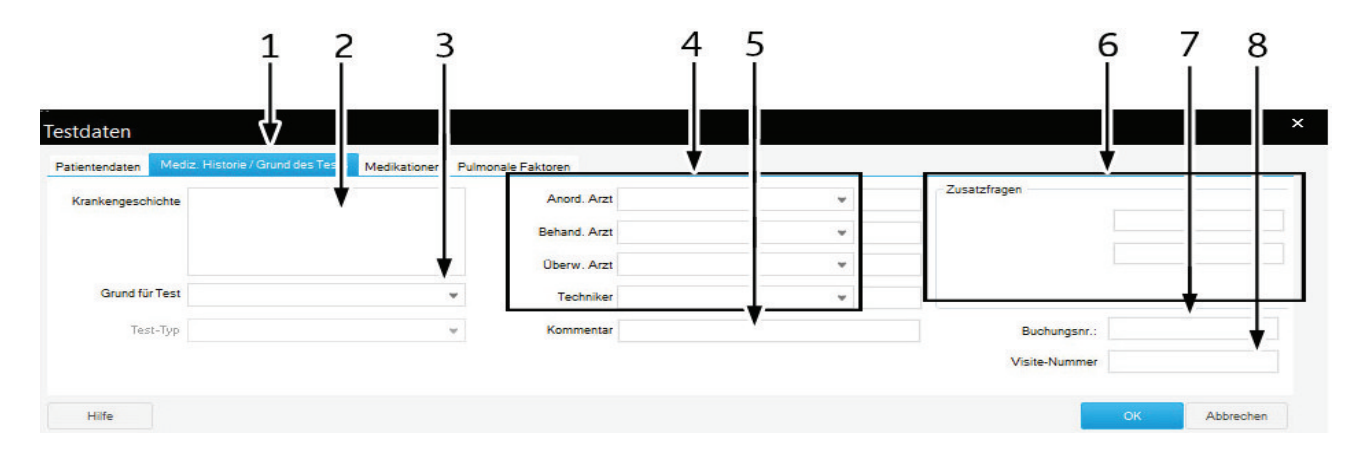

- 1. Registerkarte *Mediz. Historie / Grund des Tests*
- 2. Angaben zur Krankengeschichte.
- 3. Auswahl Grund für Test. Mehrfaches Selektieren ist dabei möglich.
- 4. Geben Sie den Namen des Arztes oder des MTA ein oder wählen Sie ihn aus.
- 5. Bemerkungen.
- 6. Zusätzliche Fragen.
- 7. Die Bestellnummer erscheint auf den Ausdrucken und in der Gesamtübersicht.
- 8. Geben Sie die Visitennummer ein, wenn sie in den Systemeinstellungen aktiviert war (siehe Abschnitt "Registerkarte Ländereinstellungen" auf Seite 12-52). Diese Nummer erscheint auf den Ausdrucken und in der Gesamtübersicht.

#### 

Das Listenfeld *Grund für Test* können Sie editieren (siehe Abschnitt "Standard-Texte Interpretation ändern" auf Seite 12-26).

Sie können zwei Zusatzfragen selbst definieren (siehe Abschnitt "Registerkarte Verschiedenes" auf Seite 12-29).

Die Namen der Ärzte und des Bedieners geben Sie in den Allgemeinen Einstellungen ein (siehe Abschnitt "Registerkarte Allgemein" auf Seite 12-38).

# **Eingabe der Medikationen-Informationen**

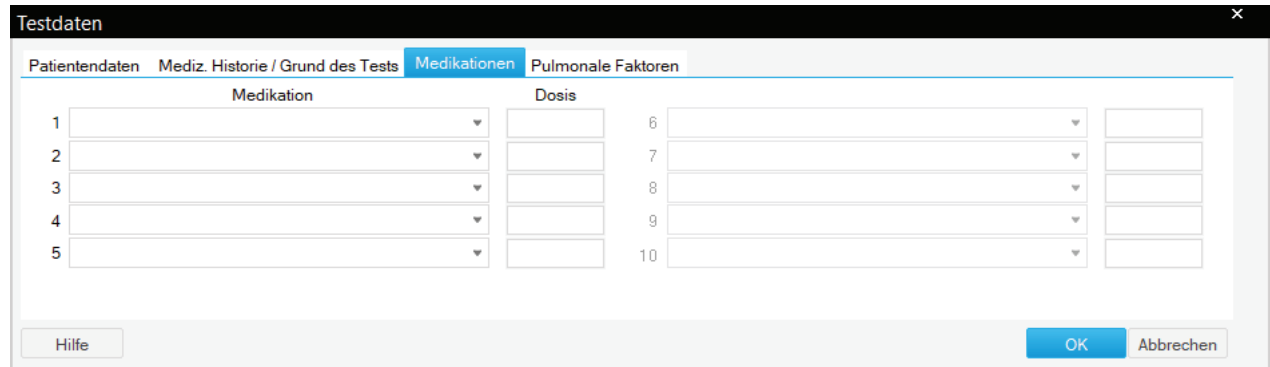

- 1. Klicken Sie auf *Medikationen*.
- 2. Geben Sie bis zu fünf Medikamente und die Dosis ein.

# **Pulmonale Faktoren**

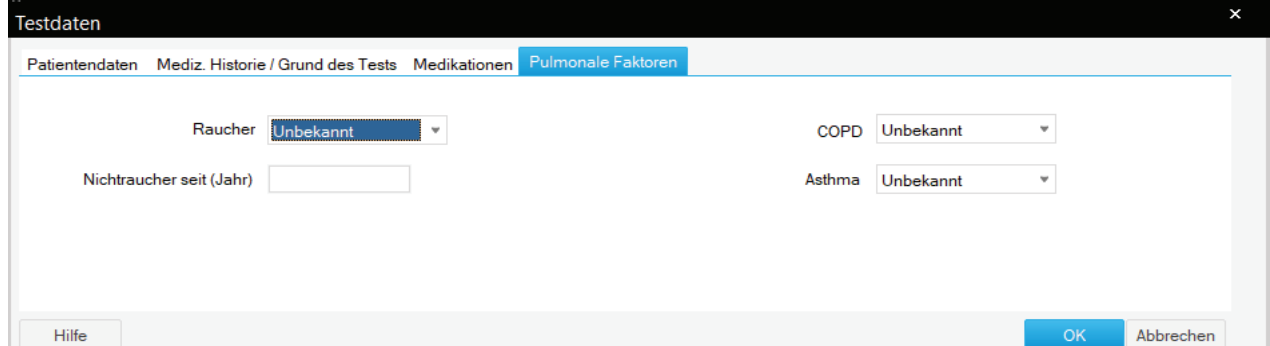

- 1. Klicken Sie auf *Pulmonale Faktoren*.
- 2. Geben Sie den Raucherstatus ein (wenn bekannt).
- 3. Geben Sie den COPD-Status ein (wenn bekannt).
- 4. Geben Sie den Asthmastatus ein (wenn bekannt).

# **Durchführung eines Spirometrietests**

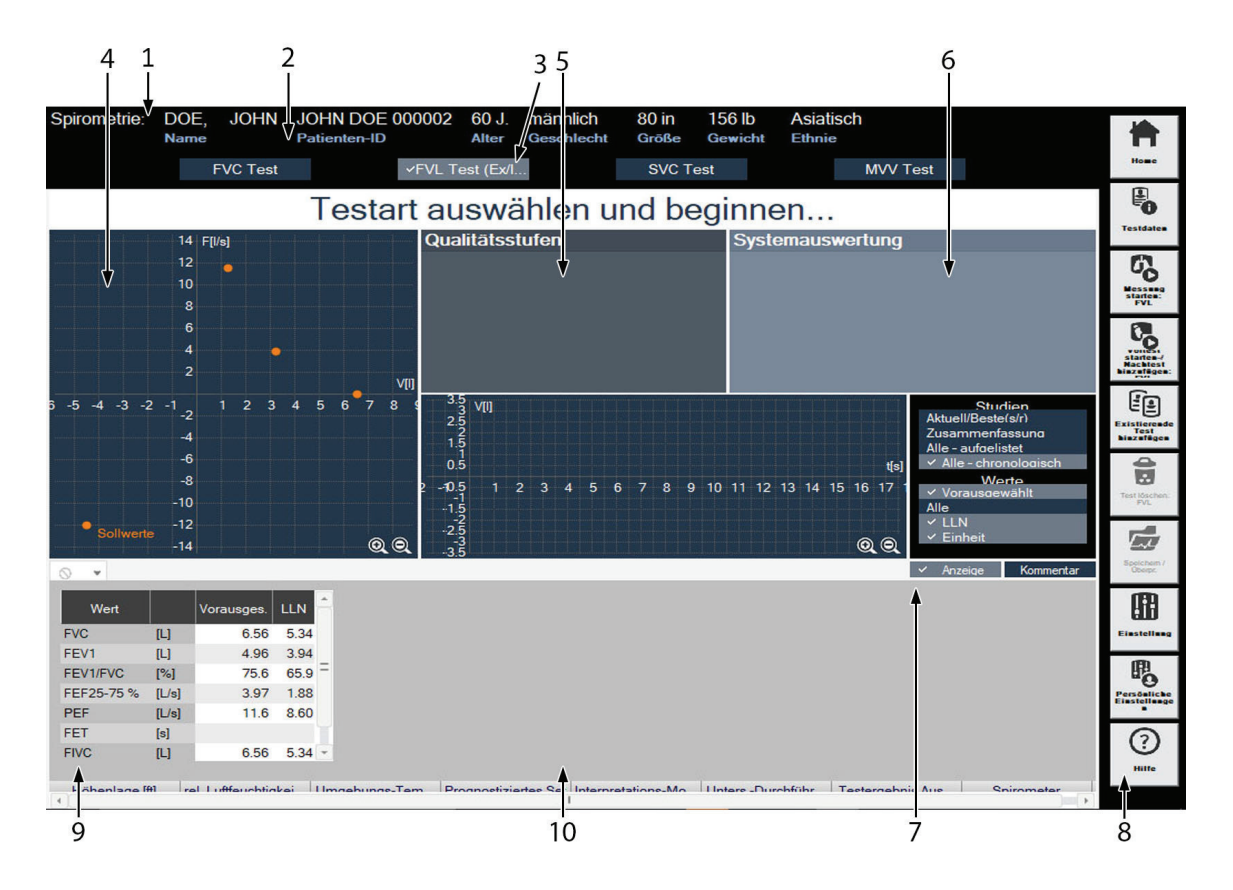

Die folgende Abbildung zeigt den Spirometrietestbildschirm:

#### -------

Der Graph kann durch Doppelklicken auf den Graphen maximiert oder minimiert werden.

- 1 Patienten-Information
- 2 Test-Typ
- 3 Beschreibung des Befehls, gibt das Untersuchungsverfahren an
- 4 Diagrammbereich
- 5 Qualitätsstufen
- 6 Systemauswertung
- 7 Einstellung für Studienanzeige/Hinzufügen von Kommentaren (aktuelle Zeit kann hinzugefügt werden)
- 8 Toolleiste Spirometrieuntersuchung
- 9 Untersuchungsdaten
- 10 Informationen zur Untersuchung

#### -------

Klicken Sie mit rechts auf die Patienteninformationen und wählen

Sie die Einstellungen aus, um Schriftgröße und -stil einzustellen. Wenn die Anzeigeeinstellungen in der Anwendung geändert werden, wird empfohlen, die Anwendung erneut zu starten.

#### Vorbereitungen

#### **Vorsicht**

RISIKO VON VERLETZUNGEN – Die pulmonare Funktionsprüfung erfordert vom Patienten einen maximalen Einsatz und kann Schwindel hervorrufen.

INFEKTIONSRISIKO – Die Spirette ist nur für den Einmalgebrauch vorgesehen. Für jeden Patienten ist eine neue Spirette zu verwenden.

INFEKTIONSRISIKO – In Systemen, in denen Tuberkulose oder andere Tröpfcheninfektionen übertragen werden können, ist es wichtig, die technische Steuerungseinrichtungen für die Umgebung (z. B. Belüftung, Luftfilterung oder ultraviolette Dekontamination der Luft) einzusetzen, um eine Übertragung zu vermeiden.

Der Patient sollte entspannt sein und keine enge Kleidung tragen. Der Patient kann während der Untersuchung stehen oder sitzen. Dem Patienten kann bei der Durchführung der Untersuchung schwindelig werden. Beobachten Sie ihn sorgfältig, wenn er während der Untersuchung steht.

Erklären Sie, dass der Zweck der Untersuchung darin besteht, zu bestimmen, wie viel Luft die Lunge einer Person aufnehmen kann, und wie schnell diese Luft ausgeatmet werden kann. Bei einer Spirometrie ist eine aktive Teilnahme des Patienten notwendig. Es ist wichtig, ihm das Untersuchungsverfahren zu erklären:

- 1. Die Spirette wird in den Mund des Patienten eingeführt, wobei die Lippen sie dicht umschließen. Stellen Sie sicher, dass die Öffnung nicht mit der Zunge blockiert oder mit den Zähnen stark heruntergebissen wird.
- 2. Atmen Sie ruhig.
- 3. Füllen Sie die Lungen vollständig.
- 4. Atmen Sie so schnell und tief wie möglich aus.
- 5. Atmen Sie weiterhin aus, bis die Lungen vollständig leer sind.
- 6. Atmen Sie wieder ein.

Wenn Sie noch keine Erfahrung mit der Spirometrie haben, probieren Sie sie an sich selber aus, bevor Sie sie am Patienten anwenden. Sie können die Ursache der Probleme feststellen, indem Sie die Qualitätsnachrichten interpretieren, die nach jeder Studie vom

Programm angezeigt werden, und sie werden Kenntnisse darüber gewinnen, wie diese Probleme vermieden werden können.

Erklären Sie Ihrem Patienten nach einem fehlerhaften Testdurchlauf, wie das Verfahren verbessert werden kann.

#### Durchführung der Messuntersuchung

- 1. Bringen Sie die neue Spirette am Sensor an.
- 2. Bringen Sie die Nasenklammer am Patienten an.
- 3. Wählen Sie, welche Untersuchungsart Sie am Patienten durchführen möchten:
	- FVC-Test
	- $\blacklozenge$  FVL-Test (Ex/IN)
	- ◆ SVC-Test
	- ◆ MVV Test
- 4. Klicken Sie auf *Starte Untersuchung*: *<Test\_Name>* im Spirometrie-Untersuchungsbildschirm, um die ausgewählte Untersuchung zu beginnen. <*Test\_Name*> ist die Untersuchungsart, die Sie ausgewählt haben.

Es wird empfohlen, die Spirette geschlossen zu halten, bis die Startaufforderung angezeigt wird. Dies ist wichtig, um die korrekte Nulllinie einzustellen.

#### -------

Es wird empfohlen, den Rest der Spirettenpackung zu entfernen, die das Mundstück umgibt, und es geschlossen zu halten, bis die Nulllinie eingestellt wurde.

- 5. Schließen Sie die Spirette an einem Ende und bestätigen Sie die Nachricht.
- 6. Wenn die Aufforderung für den Untersuchungsbeginn angezeigt wird, übergeben Sie den Sensor an Ihren Patienten und beginnen Sie mit dem Verfahren. Es werden die Standard-Umgebungsbedingungen angezeigt.
- 7. Wählen Sie die entsprechenden Einstellungen, und klicken Sie auf *OK*.

#### -------

Wenn der neue Spirometrie-Arbeitsablauftest gestartet wird, erfolgen im Rahmen der Vorbereitungsschritte Amplituden- und Grundlinieneinstellungen, um sicherzustellen, dass das Signal sich im optimalen Bereich befindet und der Nulldurchsatz korrekt ist. Sobald diese Vorbereitungsschritte durchgeführt wurden, bestimmt der Sensor anhand von konfiguriertem Schwellenvolumen und Durchsatzstartgrenze TIMEZERO (Start des Tests/Inspiration/ Exspiration).

Auf dem Bildschirm werden dem Patienten die schrittweisen Atmungsanweisungen angezeigt, und es wird der Graph angezeigt:

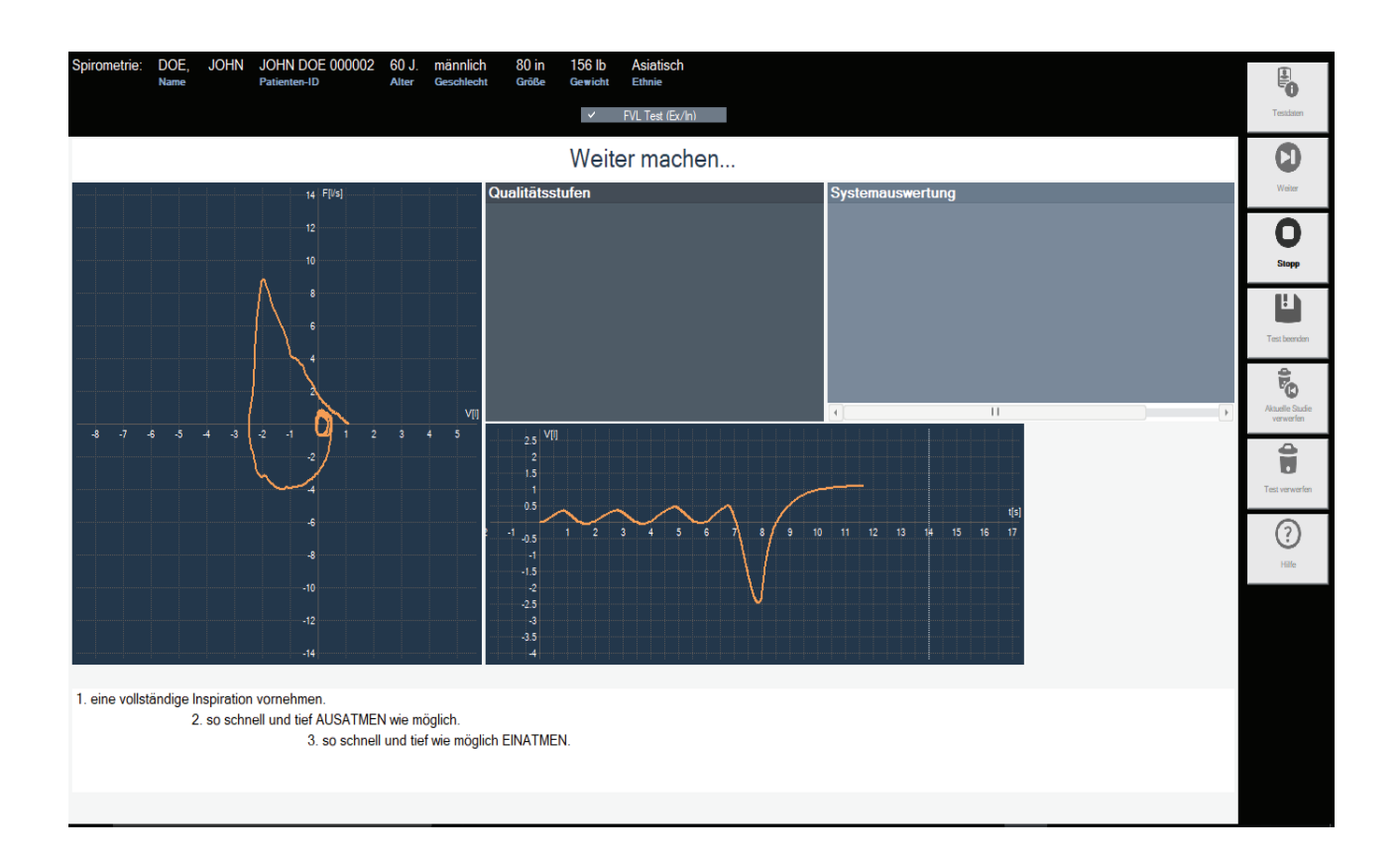

#### -------

Sollten die schrittweisen Atmungsanweisungen nicht gut sichtbar sein, gehen Sie auf das Feld *Systemkonfiguration* > *Bildschirmdiagonale*, um die Bildschirmgröße für Ihre Bildschirmanzeige einzustellen. Sie können ggf. auch mit der rechten Maustaste auf die Anweisungen klicken und auf *Einstellungen* gehen, um die Schriftart, Größe und Farbe der Anweisungen zu ändern. Starten Sie die Anwendung ggf. neu.

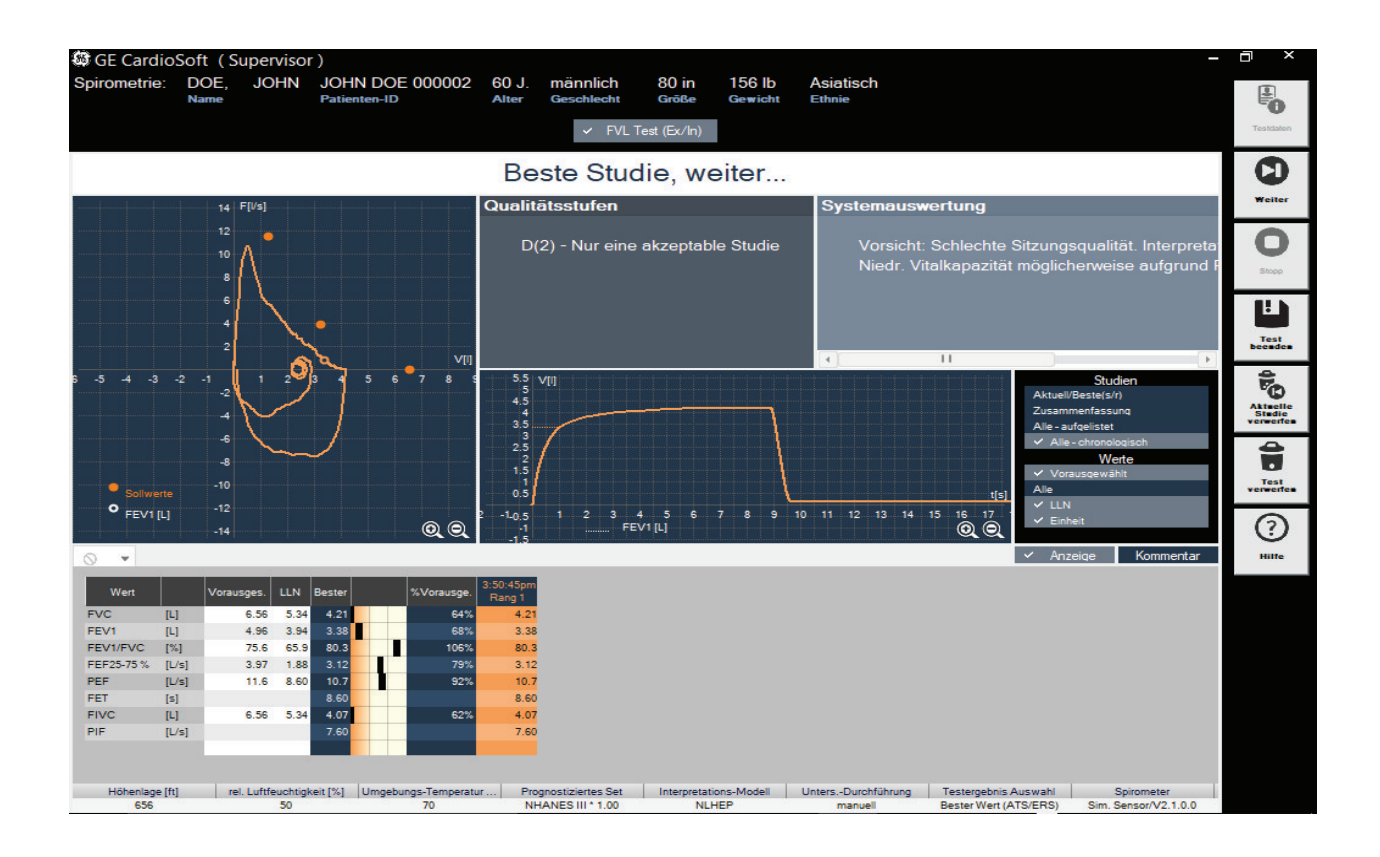

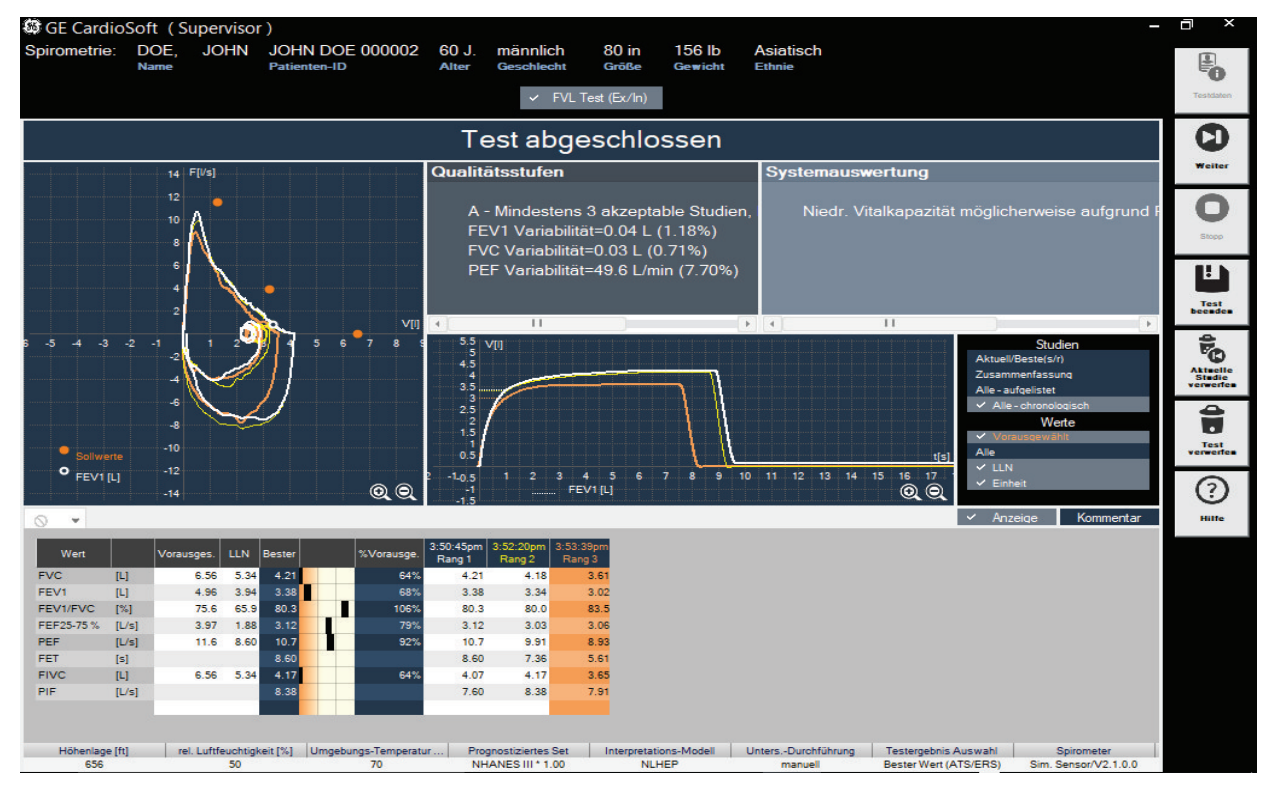

Während der FVC- und FVL-Untersuchung werden die Flow / Volumen-Schleife und die Volumen/Zeit-Kurve angezeigt.

- 8. Nach der Untersuchung können Sie Folgendes durchführen:
	- $\triangle$  Auf "Weiter" klicken, um eine weitere Untersuchung durchzuführen.
	- Auf "Aktuelle Studie verwerfen" klicken, um die aktuelle Studie, die Sie aufgezeichnet haben, zu verwerfen.

Die Messungen können jederzeit angehalten werden. Die Messungen bleiben gespeichert.

Wenn während der Studie die erwartete Testergebnisse erhalten wurden, klicken Sie auf *Test beenden*, um den Test zu beenden. Es wird der Spirometrie-Testbildschirm angezeigt.

#### -------

Wenn *Manueller Stopp Untersuchung* eingestellt wurde, klicken Sie auf *Test beenden*, und drücken Sie die Leertaste oder die *Eingabetaste*.

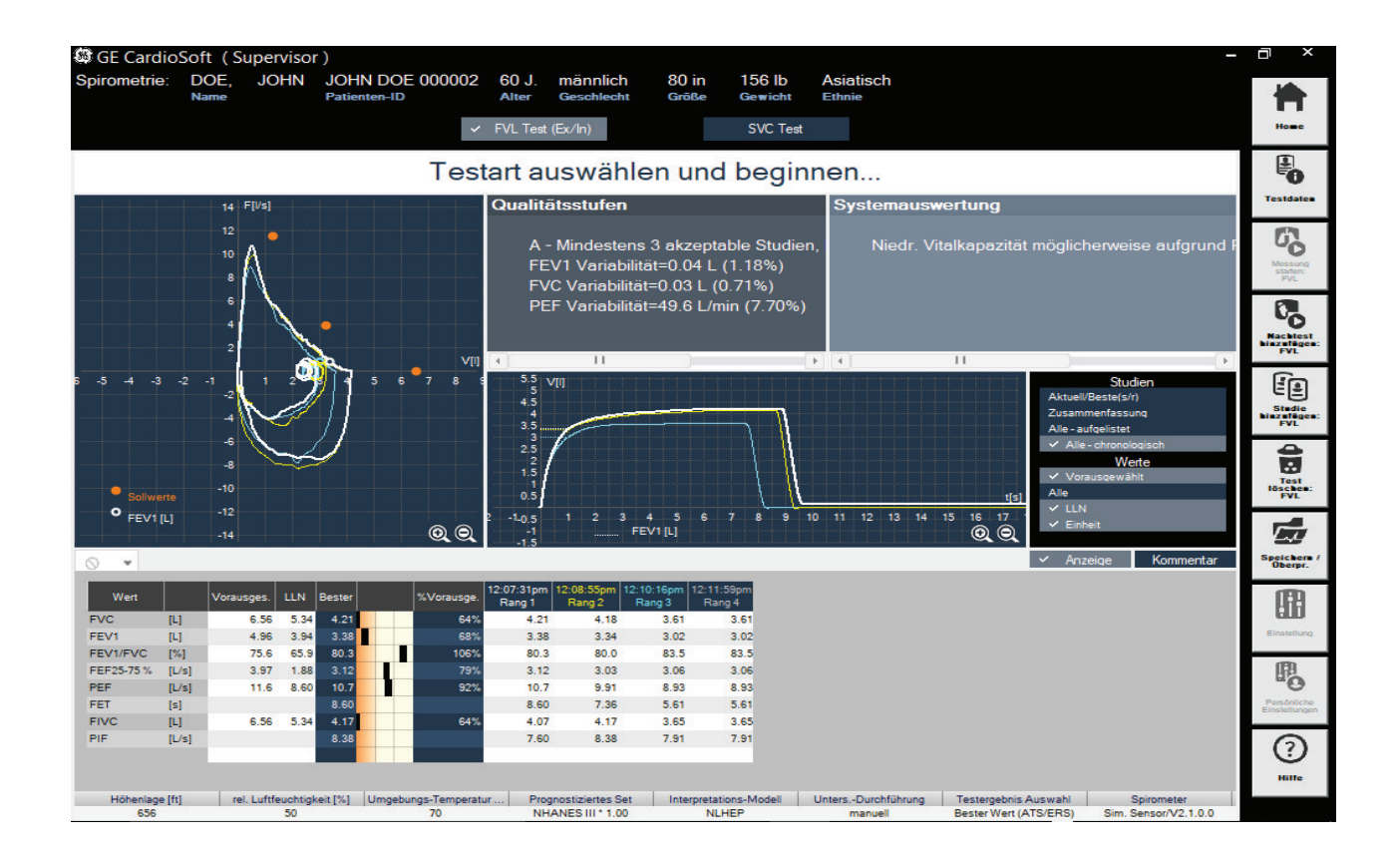

9. Klicken Sie auf *Existierende Test hinzufügen*, um die gewünschten Untersuchungen zu den vorherigen Test hinzuzufügen.

Es wird die Liste mit Studien angezeigt.

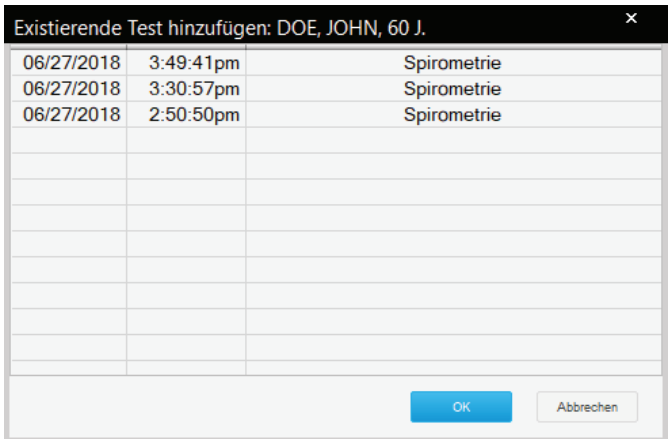

- 10. Wählen Sie die entsprechende Studie aus der Liste.
- 11. Wählen Sie *OK*, um die Bestellung an den aktuellen Patiententest anzuhängen.

Sobald drei oder mehr akzeptable Untersuchungen durchgeführt wurden, wird die Nachricht *Sitzung abgeschlossen* mit einer Qualitätseinstufung von A (optimal) bis F angezeigt.

Geben Sie Überprüfungskommentare ein oder bearbeiten Sie die Ergebnisse.

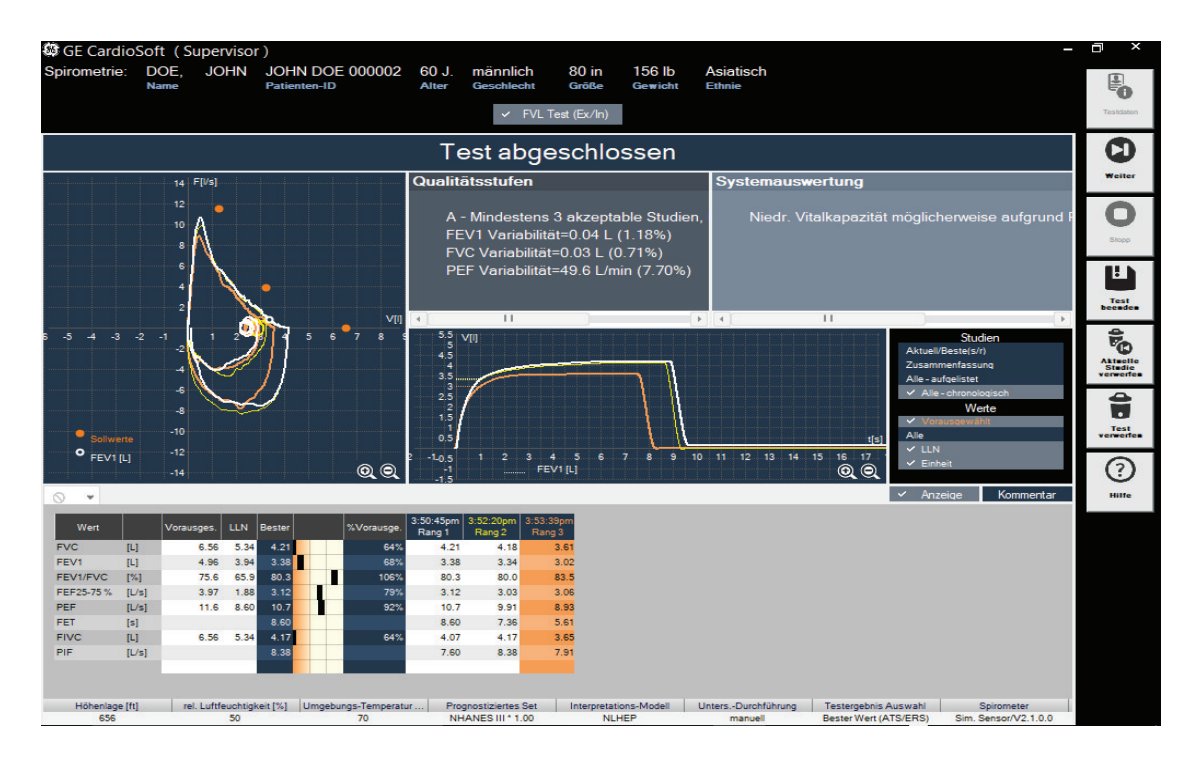

### %Pred Graph

Der %Pred Graph ist ein Balken mit drei Segmenten, in dem die Werte von Untersuchungen, die als Rank 1, Rank 2, Rank 3 und so weiter durchgeführt wurden, beschrieben werden.

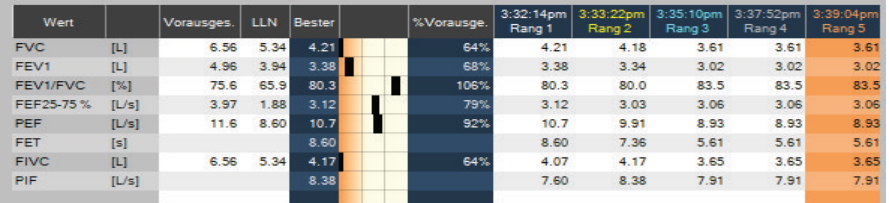

Drücken Sie nach Beendigung der Untersuchung die Spirette von unten aus dem Sensor. Entsorgen Sie die Spirette, und verwenden Sie sie kein zweites Mal.

Informationen über die Reinigung, Wartung und Desinfektion des TrueFlow-Sensors erhalten Sie in der Gebrauchsanweisung des Spiro-SP TrueFlow-Sensors.

#### Umgebungsbedingungen

Die ATPS-Werte (Ambient Temperature Pressure Saturated = Spirometerbedingungen) der Inspirationsmessung müssen auf BTPS-Werte (Body Temperature Pressure Saturated = Körperbedingungen) umgewandelt werden. Für diese Umrechnung benötigt das System die folgenden Daten:

- Relative Luftfeuchtigkeit.
- Raumtemperatur.
- Atmosphärischer Druck oder Betriebshöhe.

#### 

FEHLERHAFTE MESSERGEBNISSE – Falsche Eingaben können zu fehlerhaften Testergebnissen und falschen Systeminterpretationen führen. Die angegebene Messgenauigkeit wird nur sichergestellt, wenn alle Eingaben richtig sind.

#### Bronchospasmolyse-Test

Der Test wird normalerweise durchgeführt, um die Reaktion des Patienten auf Asthmamedikamente zu bestimmen. Dabei wird der Patient einem Bronchospasmolyse-Test unterzogen, nachdem er oder sie eine Spirometrieuntersuchung abgeschlossen hat (Vortest). Ca. 10 bis 20 Minuten nach der Gabe von Medikamenten wird ein zweiter Spirometrietest durchgeführt, und die Vor- und Nachtestergebnisse werden verglichen. Dieser Test kann nur am selben Tag zu Vortests hinzugefügt werden.

Grundsätzlich werden beim Bronchospasmolyse-Test immer zwei Messungen durchgeführt. Eine Messung vor der Medikamentengabe und eine Messung nach der Medikamentengabe.

#### **GEFAHR**

PATIENTENGEFÄHRDUNG – Bronchiale Provokationstests können für Patienten gefährlich werden! Eine wichtige Voraussetzung für einen sicheren Provokationstest ist ein ausgebildeter und erfahrener Arzt.

Ärzte müssen mit den entsprechenden Vorsichtsmaßnahmen, Richtlinien, Gefahren und Kontraindikationen, die in den medizinischen Dokumentationen und in den Richtlinien beschrieben werden, vertraut sein, um zu bestimmen, wann eine Untersuchung abgebrochen werden muss.

Überprüfen Sie die Kontraindikationen für die verwendeten Medikamente, z. B.:

- allgemeine klinische Instabilität des Patienten.
- Stark verringerte Lungenfunktion.
- Behandlung mit Beta-Blockern.
- Überempfindlichkeit.
- Schwangerschaft.

Es muss ein Arzt anwesend sein, während ein bronchialer Provokationstest durchgeführt wird. Der Patient darf während der Tests niemals unbeaufsichtigt sein.

Folgendes sollte während des gesamten Provokationstests vorhanden sein:

- Ein medizinischer Spezialist, der akute Bronchospasmen behandeln kann.
- Angemessene Medikamente und Wiederbelebungsausrüstung (Defibrillator, Herzschrittmacher).

### **Durchführen eines Bronchodilatationstests**

1. Klicken Sie auf *Vortest starten /Nachtest hinzufügen: <Test\_Name>* / *Zum bestehenden Test hinzufügen*, um die Messung zu beginnen.

#### -------

*Existierende Test hinzufügen* gilt für Tests, die am selben Tag durchgeführt werden.

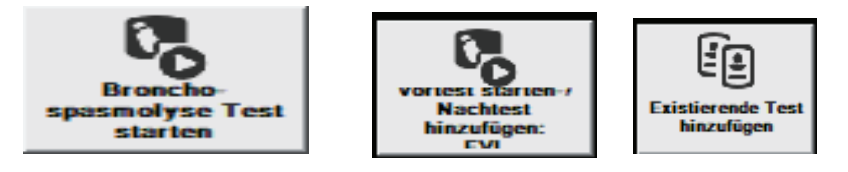

Wenn ein Patient am selben Tag eine Spirometrie-Untersuchung durchgeführt hat, wird die folgende Meldung angezeigt.

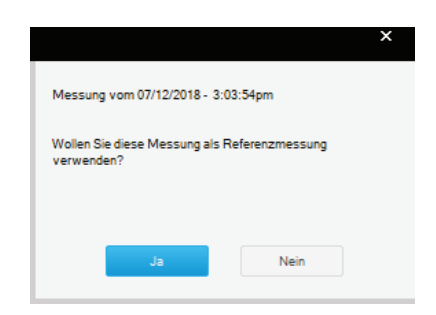

2. Wählen Sie *Ja* aus, um einen Vor-Spirometrie-Test als eine normale Flow-Volumen-Messung durchzuführen. Siehe "Durchführung eines Spirometrietests" auf Seite 8-15.

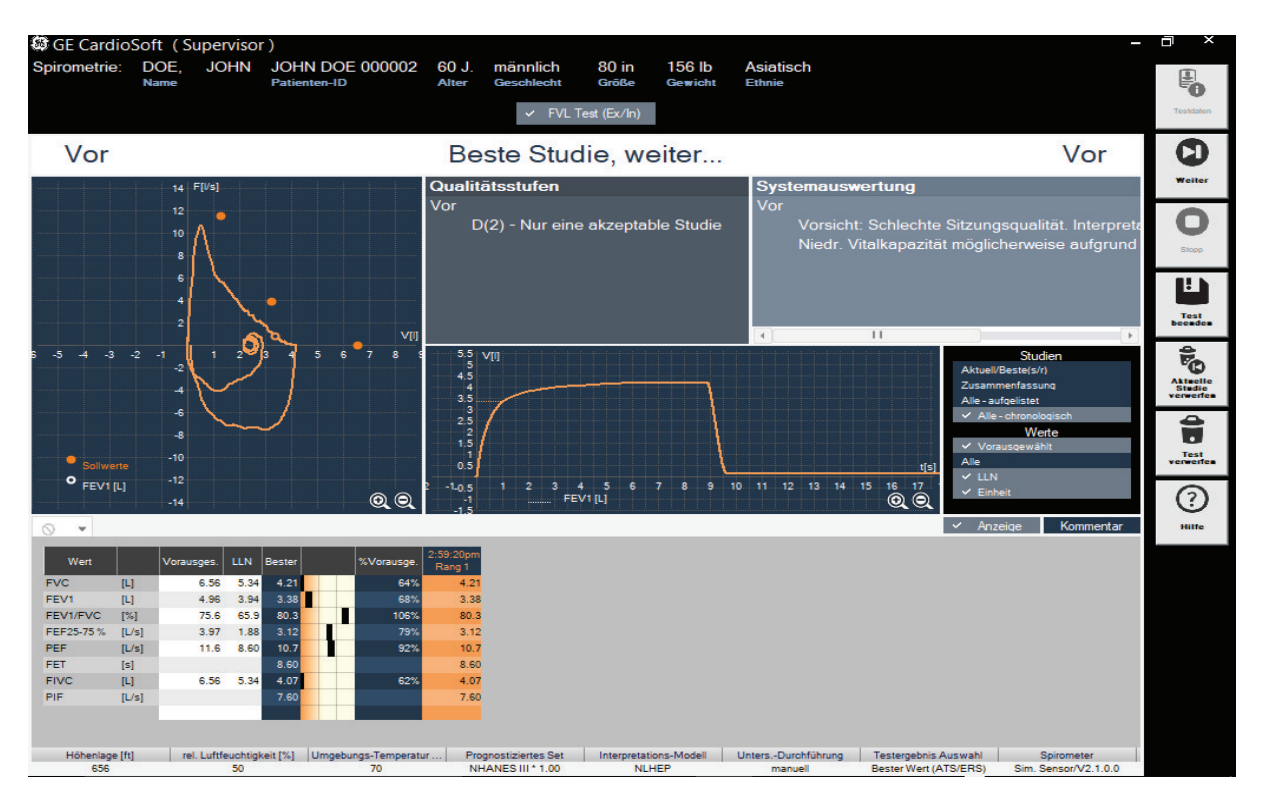

3. Wählen Sie *Test beenden* aus, um dem Patienten einer Bronchodilatationsuntersuchung zu unterziehen, und warten Sie für ca. 10 bis 20 Minuten.

4. Wählen Sie *Nachtest hinzufügen* aus, um eine Nachspirometrie-Untersuchung durchzuführen.

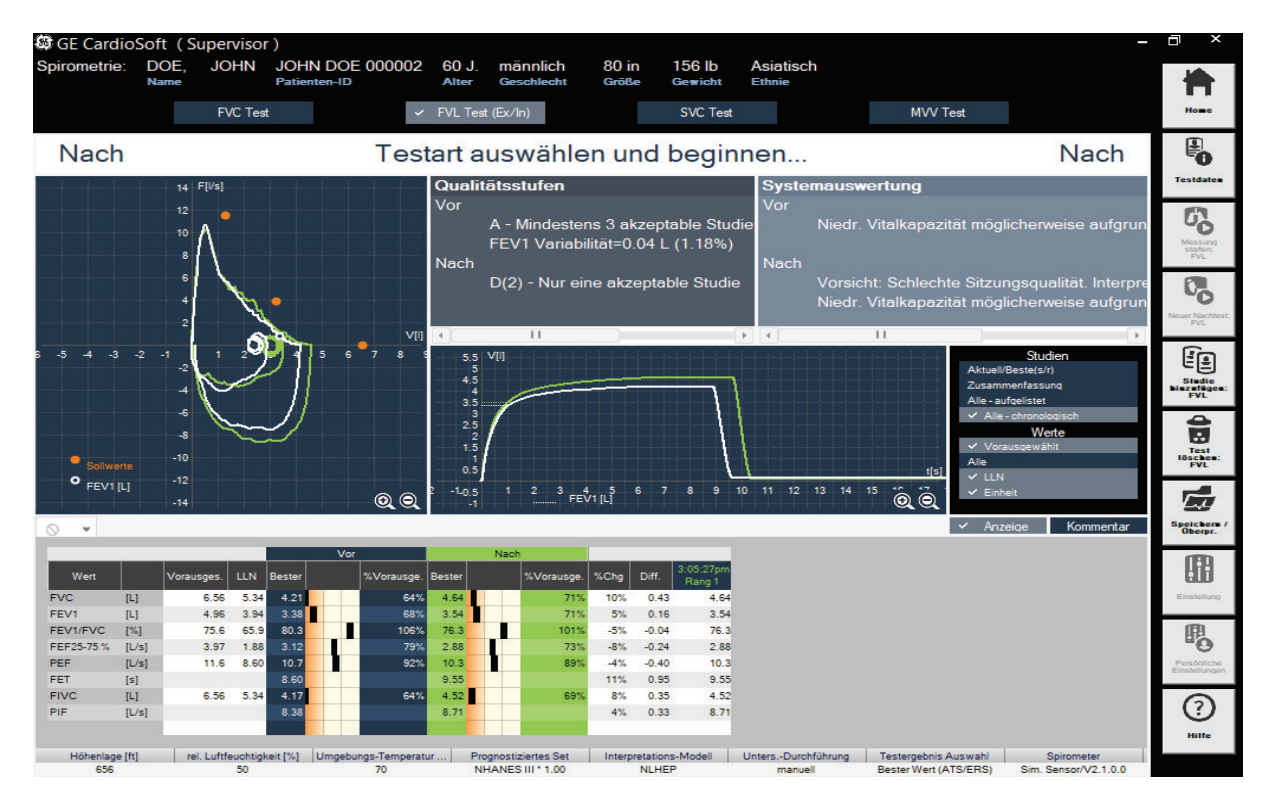

- 5. Auswählen von *Test beenden*.
- 6. *Speichern/Überpr.* auswählen, um einen Vor-Dilatations-Test mit dem aktuellen Test zu vergleichen.

### Test löschen

- 1. Klicken Sie auf *Test löschen: <Test Name>*. Es wird eine Bestätigungsnachricht angezeigt.
- 2. Klicken Sie auf *Ja*.

### **Animationsprogramm für Kinder**

Ein Animationsprogramm für Kinder ist für FVC- und FVL-Tests verfügbar.

Deaktivieren Sie den manuellen Untersuchungsabbruch und arbeiten Sie mit dem automatischen Untersuchungsabbruch, wenn Sie ein Animationsprogramm abspielen.

- 1. Klicken Sie auf das Animationssymbol unten links am Testbildschirm.
- 2. Wählen Sie das Bild mit dem Ballon oder den Kerzen aus.

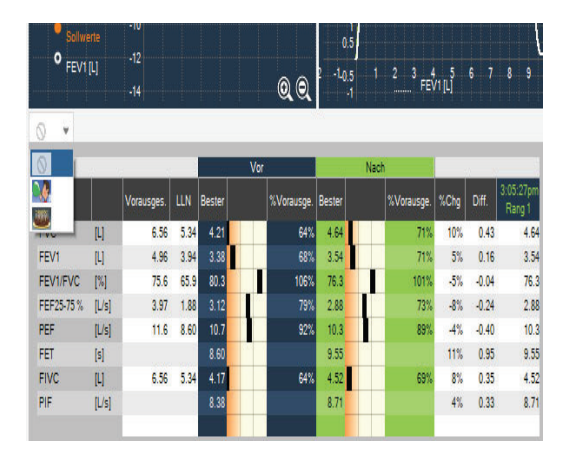

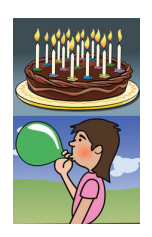

Im Folgenden wird eine Ballon-Animation angezeigt.

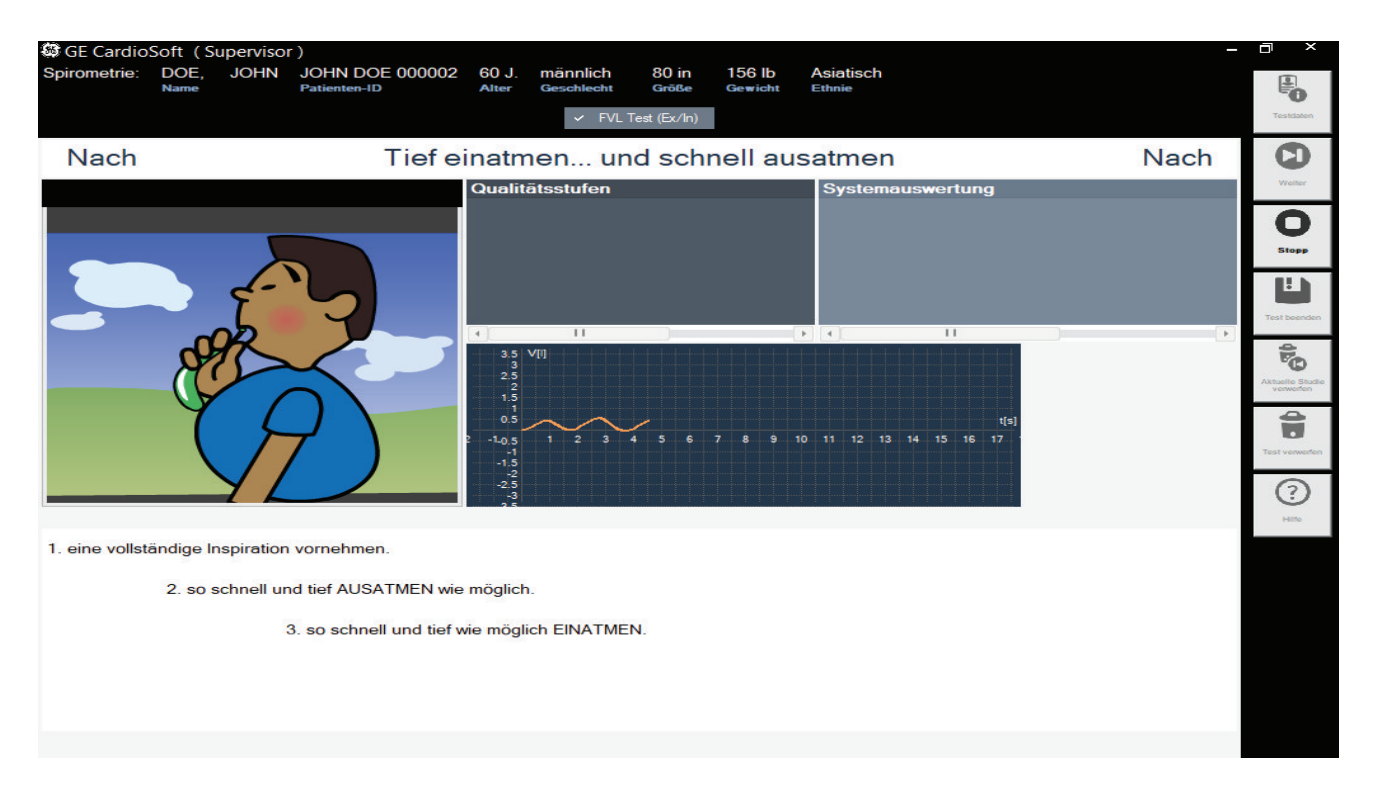

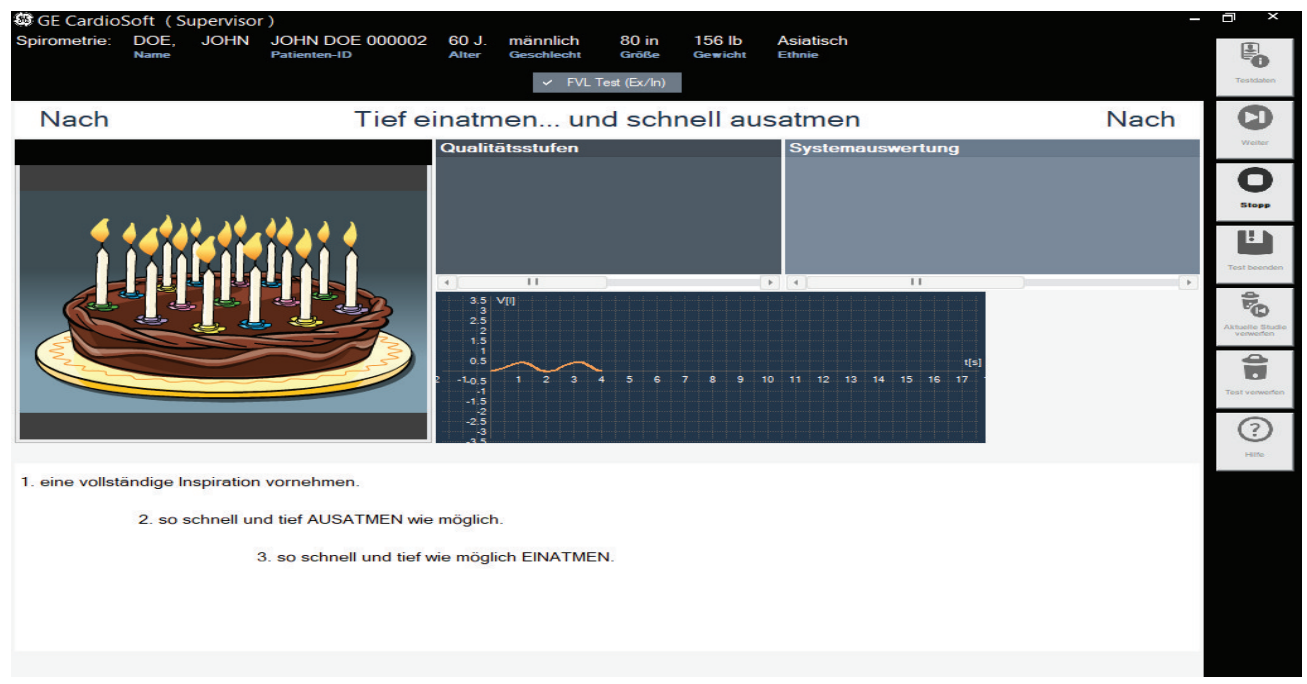

Im Folgenden wird eine Kerzen-Animation angezeigt.

Nähere Informationen über die Durchführung eines Spirometrietest sind unter "Durchführung eines Spirometrietests" auf Seite 8-15 angegeben.

# **Nachtest-Übersicht**

## **Gesamtübersicht**

Mit den Tasten *Ändern...* können Sie die Daten der einzelnen Felder ändern oder ergänzen.

Das Ändern der Patientendaten führt zu einer erneuten Analyse des Tests.

Sie können jedoch im Patienteninformationsfenster nur die Daten ergänzen oder korrigieren, die keine Auswirkungen auf die Berechnung der Sollwerte haben.

Die Informationen zur Untersuchung werden nicht allgemein dem Patienten, sondern nur der Untersuchung zugeordnet.

Durch Klicken auf die Registerkarte *FVC-Messung* blenden Sie den Aufnahmebildschirm mit der zugehörenden Fluss-Volumen-Kurve und den Messwerten ein. In der Statuszeile werden die zum Aufnahmezeitpunkt eingestellten Umgebungsbedingungen eingeblendet.

# **Speichern / Überpr.**

Im Bildschirm "Speichern / Überpr." wird Folgendes dargestellt:

- Patienteninformationen: Sie können die Patienteninformationen über Klicken auf *Ändern* bearbeiten, Sie müssen den Test aber danach erneut ausführen.
- Messergebnisse, nähere Informationen finden Sie unter "Qualitätsbenachrichtigungen/Stufen" auf Seite 8-30.
- Untersuchungsinformationen, nähere Informationen finden Sie unter "Eingabe der Patienten-Informationen" auf Seite 8-11.
- Interpretation, weitere Informationen sind unter "Interpretationsbildschirm" zu finden.

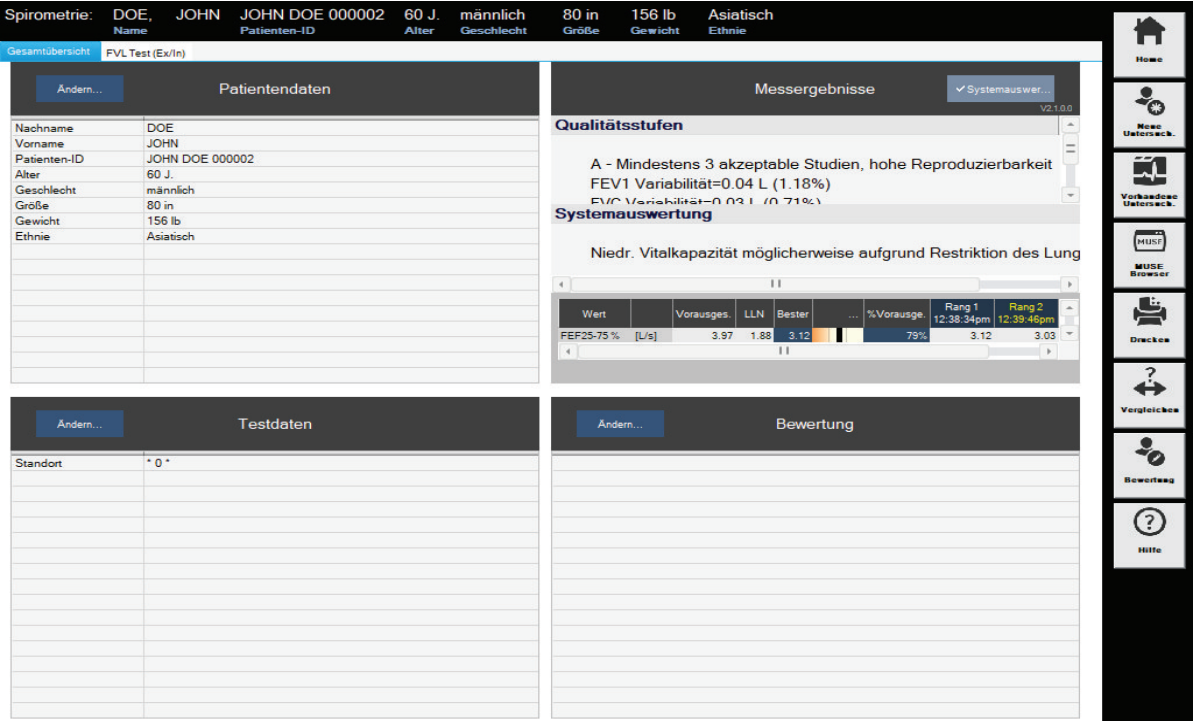

## **Interpretationsbildschirm**

Nach Beenden der Aufnahme wird die Systemauswertung automatisch in das Interpretationsfenster eingetragen. Klicken Sie auf *Interpretation* oder auf *Ändern ...*, um das Fenster zu öffnen. Im linken Teil des Fensters befinden sich eine Reihe von Themen-Ordnern mit vorgegebenen Standard-Texten. Um Ihnen das Erstellen der Interpretation zu erleichtern, können Sie Texte in das Interpretationsfeld kopieren. Im Interpretationsbereich können Sie die Texte nach Bedarf bearbeiten. Wie Sie die Standardtexte ändern, ist im Abschnitt "Standard-Texte Interpretation ändern" auf Seite 12-26 beschrieben.

# Qualitätsbenachrichtigungen/Stufen

### FVC/FVL-Qualitätsbenachrichtigungen

Eine Untersuchung wird beendet und das Kriterium zur Beendigung des Tests trifft ein, wenn die Volumenänderung während der letzten 2 Sekunden <45 ml beträgt, oder wenn ein Inspirationsvolumen von >150 ml erkannt wird.

Die folgenden Meldungen können angezeigt werden.

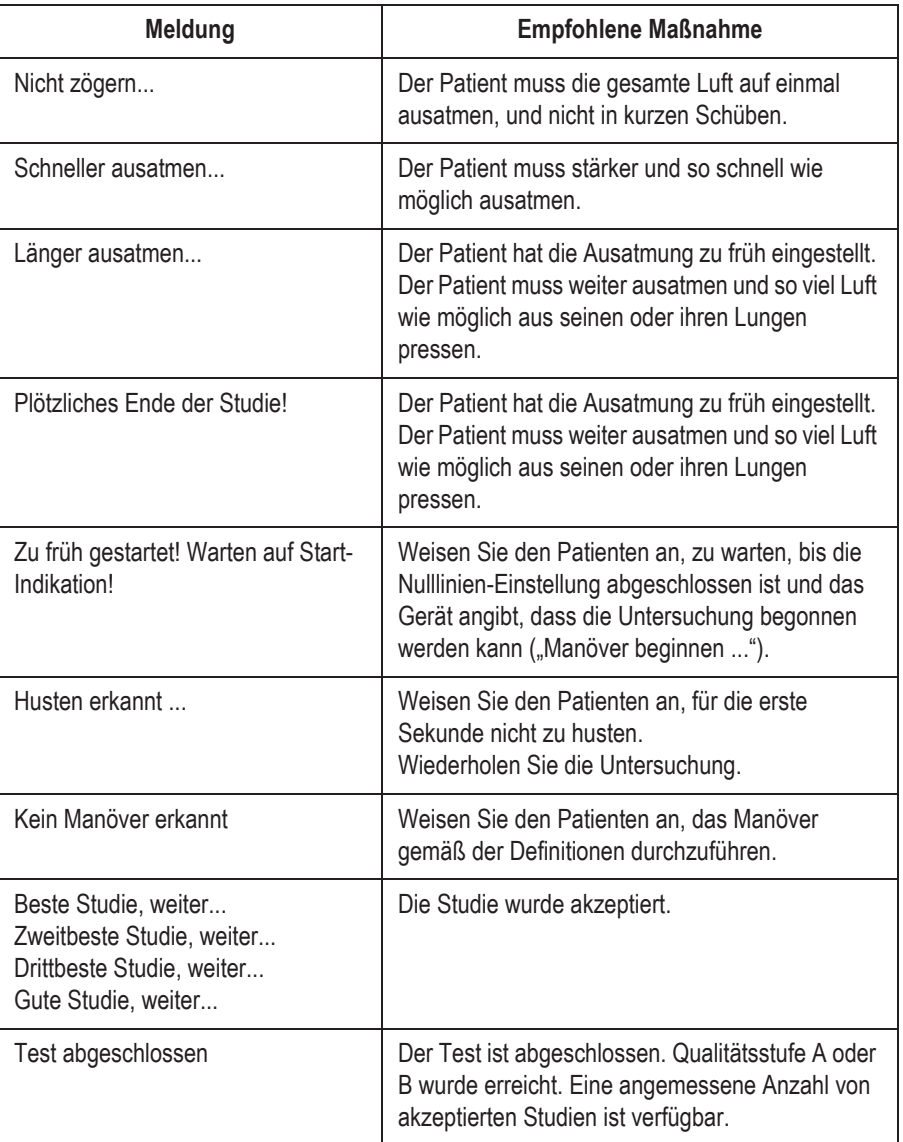

# FVC/FVL-Qualitätsstufen:

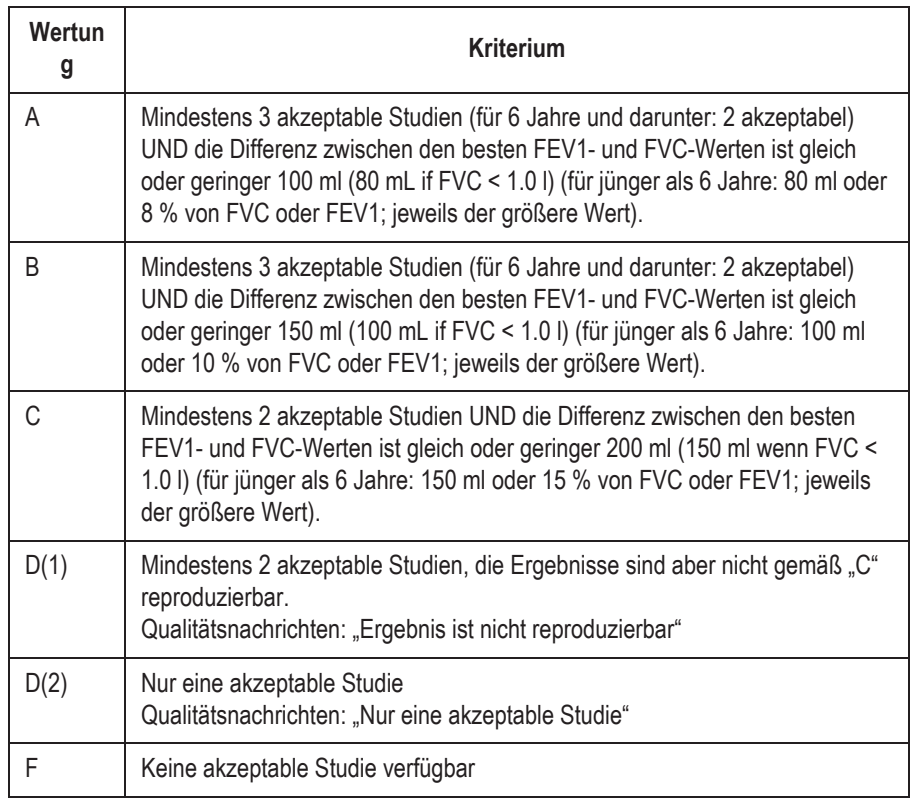

# SVC-Meldungen zur Qualität:

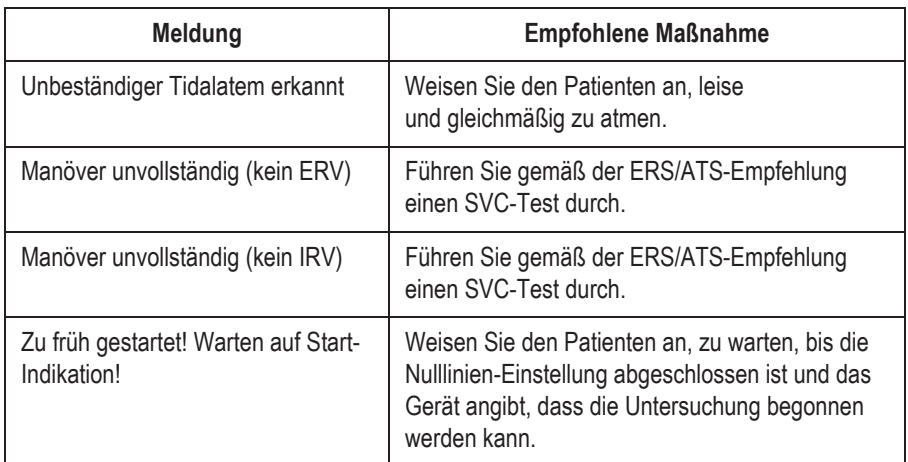

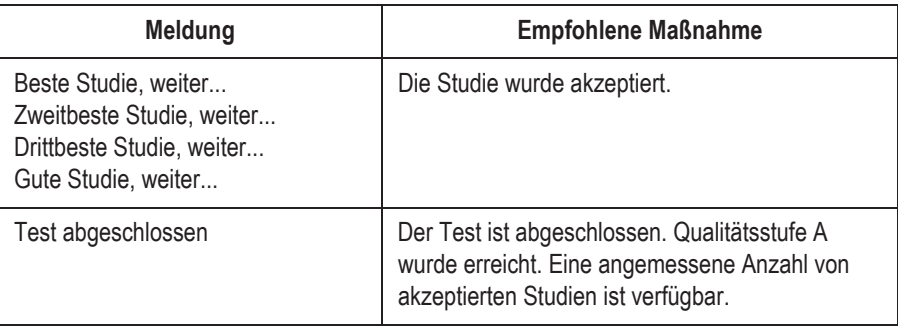

### SVC-Qualitätsstufen:

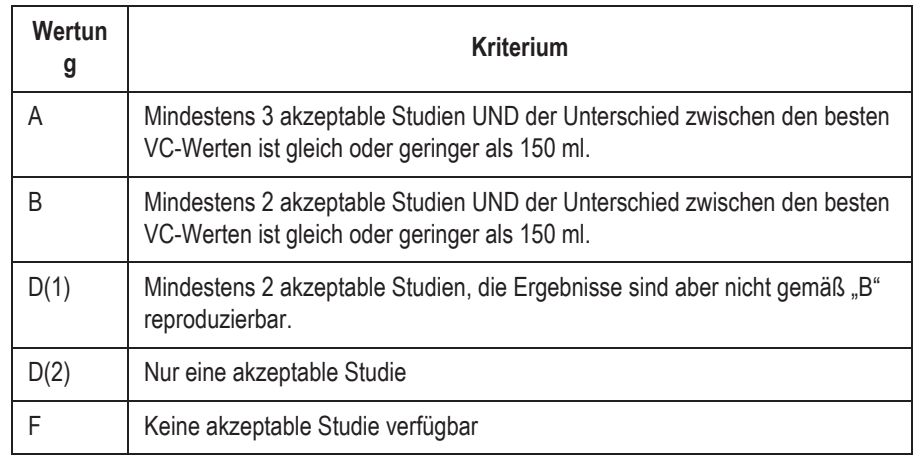

### **Drucken des Reports**

Zum Ausdrucken des Reports klicken Sie auf *Drucken*. Das Fenster zum Formatieren des Ausdrucks erscheint, sodass Sie temporäre Änderungen für den Ausdruck dieses Tests vornehmen können. Siehe "Registerkarte Verschiedenes" auf Seite 12-29 für nähere Informationen zur Änderung des Beispiels, permanent.

- 1. Wählen Sie die Dokumente, die der Report enthalten soll
- 2. Wählen Sie die Anzahl der zu druckenden Exemplare.
- 3. Wählen Sie das gewünschte Format für den konfigurierten Bericht (mit *Ändern...* rufen Sie den Berichts-Editor auf).
- 4. Wählen Sie den Drucker aus.
- 5. Klicken Sie auf *Drucken*.

### **Vergleichen der Testergebnisse**

Im Vergleichsbildschirm werden zwei Testergebnisse zweiter Studien nebeneinander dargestellt. In die Ergebnisse werden Qualitätsstufen, Systemauswertungen, Untersuchungsinformationen und ihre Interpretationen aufgenommen.

1. Wählen Sie *Vergleichen* aus.

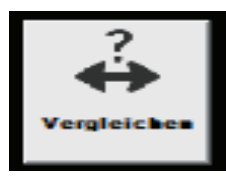

Das Fenster *Untersuchung vergleichen* wird geöffnet.

2. Wählen Sie die Untersuchung aus, die verglichen werden soll.

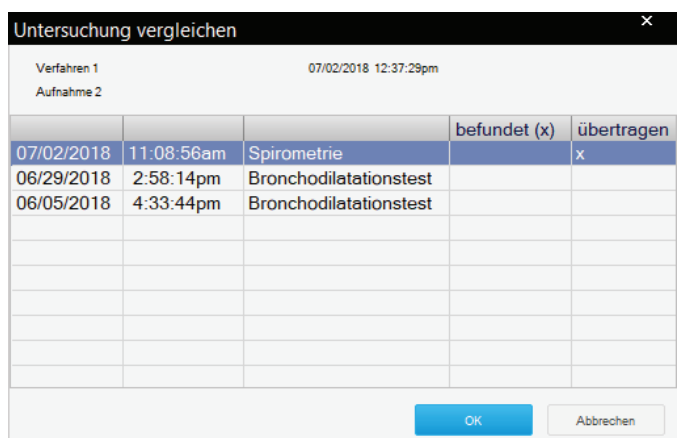

Die Qualitätsstufe, die Systemauswertung, die Testinformation und die Interpretationsinformationen werden angezeigt.

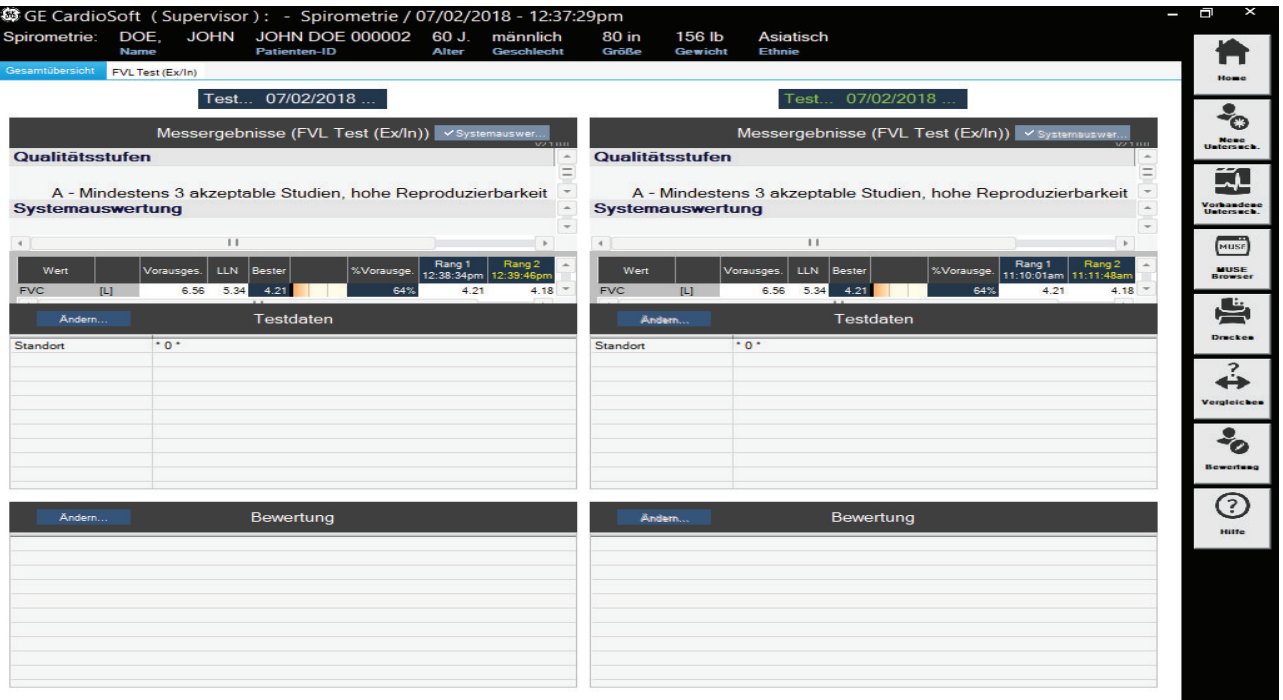

- 3. Klicken Sie auf *Ändern*, um Angaben zu Untersuchungen zu löschen oder zu bearbeiten.
- 4. Wählen Sie *Ändern* aus, um die Interpretationsinformationen zu bearbeiten.

Das *Interpretations-Fenster* wird mit der Aussagenbibliothek angezeigt.

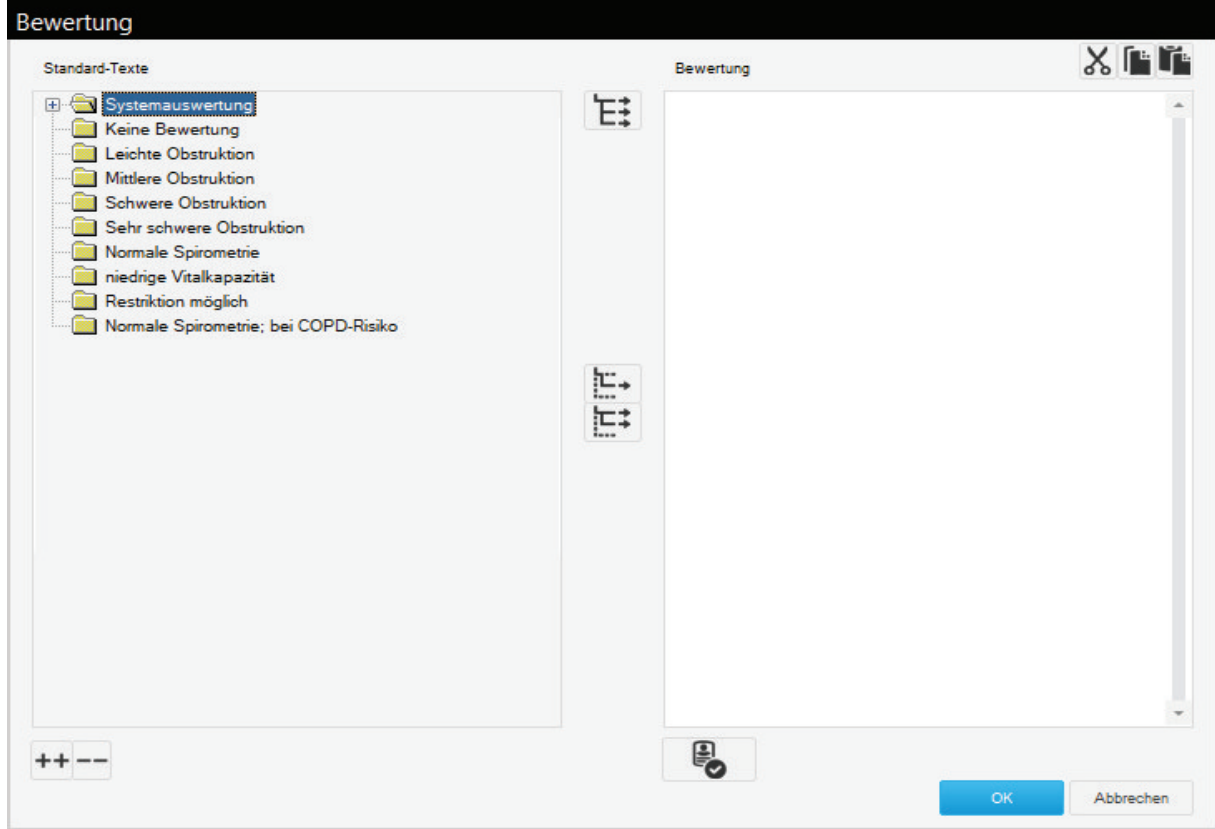

Verwenden Sie die folgenden Schaltflächen.

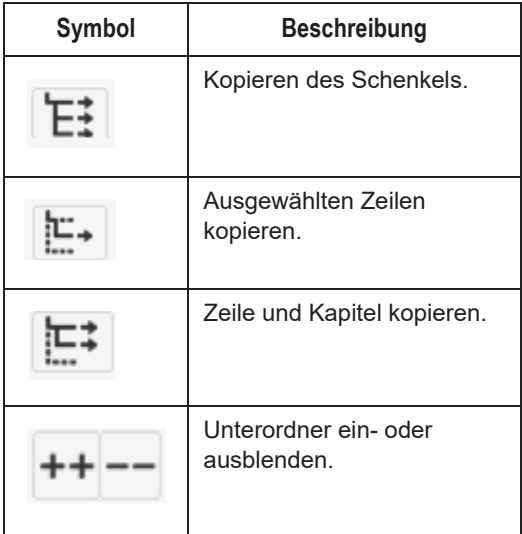

5. Wählen Sie *OK*, um die Vergleichsergebnisse anzuzeigen.

### Systemauswertung

Bei der Bewertung der Systeminterpretation ist es wichtig, die Qualitätsstufe der Untersuchung in Betracht zu ziehen. Qualitätsstufen von A bis C weisen auf ein zuverlässiges Ergebnis hin. Eine Qualitätsstufe von D oder F weist auf eine inadäquate Untersuchungsqualität hin. Die Testergebnisse müssen dann vorsichtig interpretiert werden.

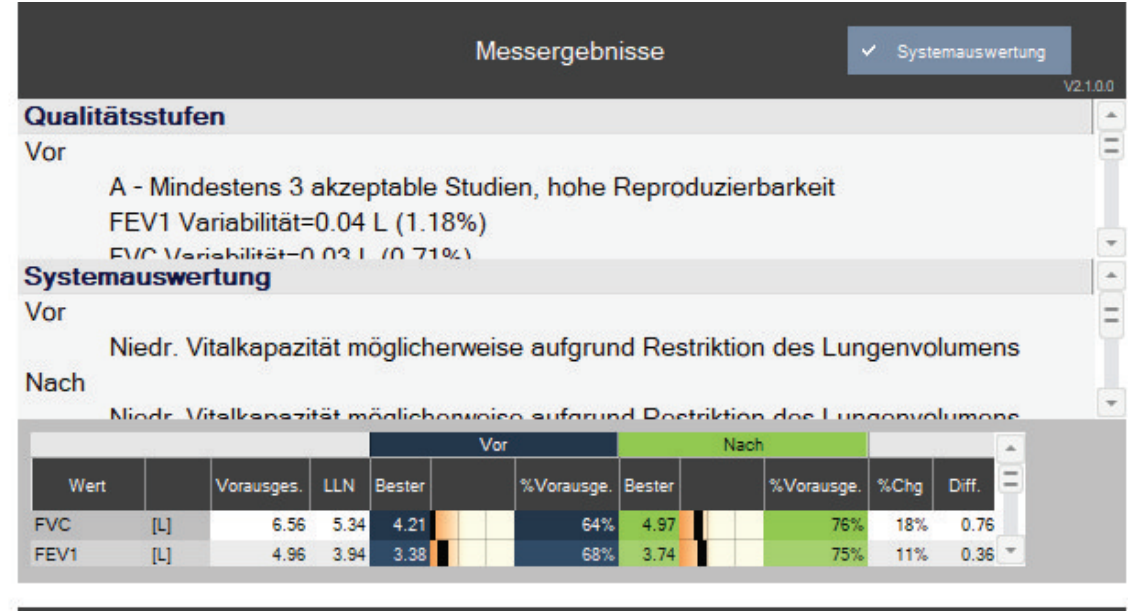

### Studienstatus ändern

Der Studienstatus kann geändert werden, indem die gewünschte Untersuchung auf die gewünschte Stufe/den gewünschten Rang bewegt wird. Die Qualitätsstufe ändert sich auch, und ein Sternchen wird angezeigt.

Auf der folgenden Tabelle werden die Optionen für eine Untersuchungsänderung beschrieben:

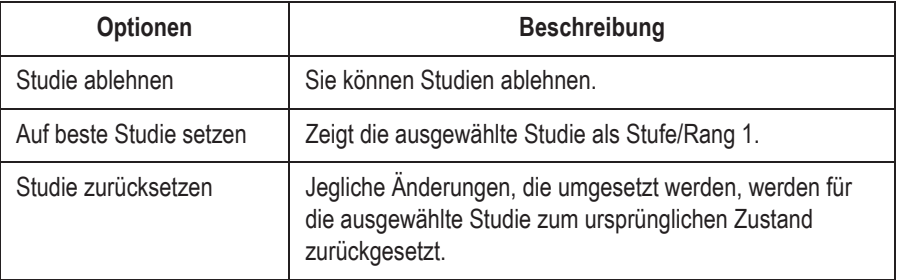

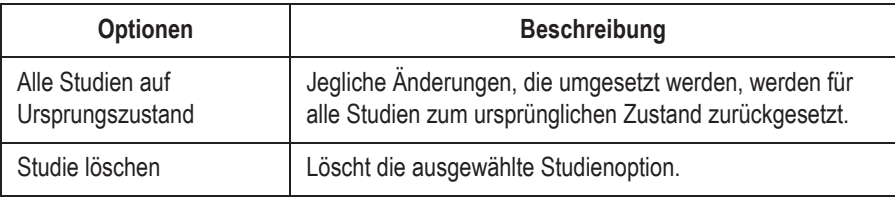

### Anzeigeeinstellungen ändern

Auf den folgenden Bildschirmen können die Anzeigeeinstellungen geändert werden:

- **Anweisungen für den Patienten**
- Untersuchungsdaten
- **Qualitätsstufen**
- Systemauswertung
- 1. Klicken Sie mit rechts auf den entsprechenden Bildschirm und wählen Sie *Einstellungen* aus. Das Fenster *Einstellungen* wird geöffnet.

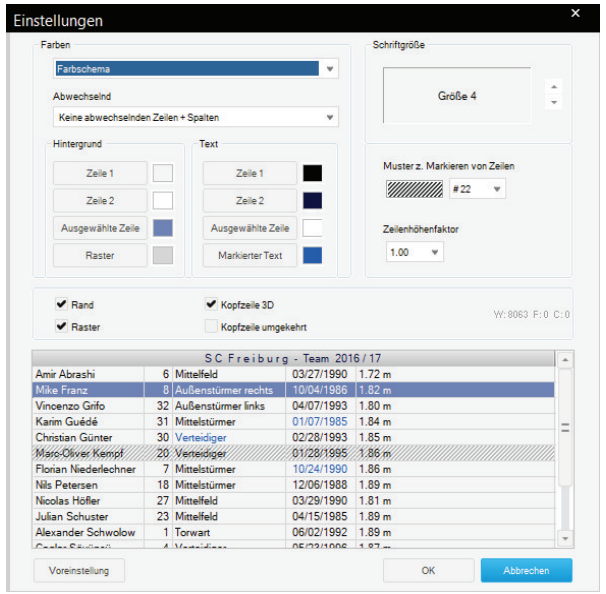

2. Passen Sie die Einstellungen entsprechend an und wählen Sie *Weiter* aus. Die Änderungseinstellungen werden angezeigt.

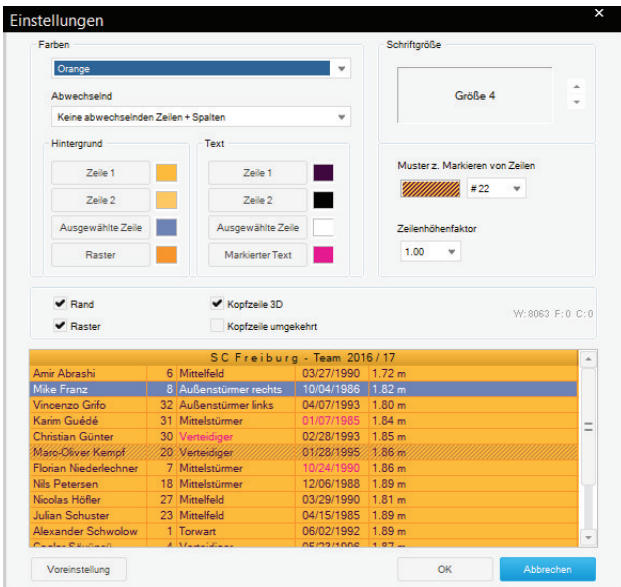

Klicken Sie mit rechts auf *Alles in die Zwischenablage kopieren*, um die Inhalte der Qualitätsstufen/Systemauswertung/Umgebungsbedingungen zu kopieren.

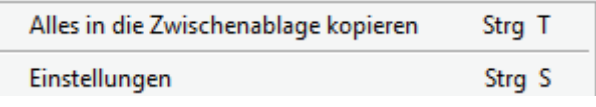

# **Parameterdefiniton**

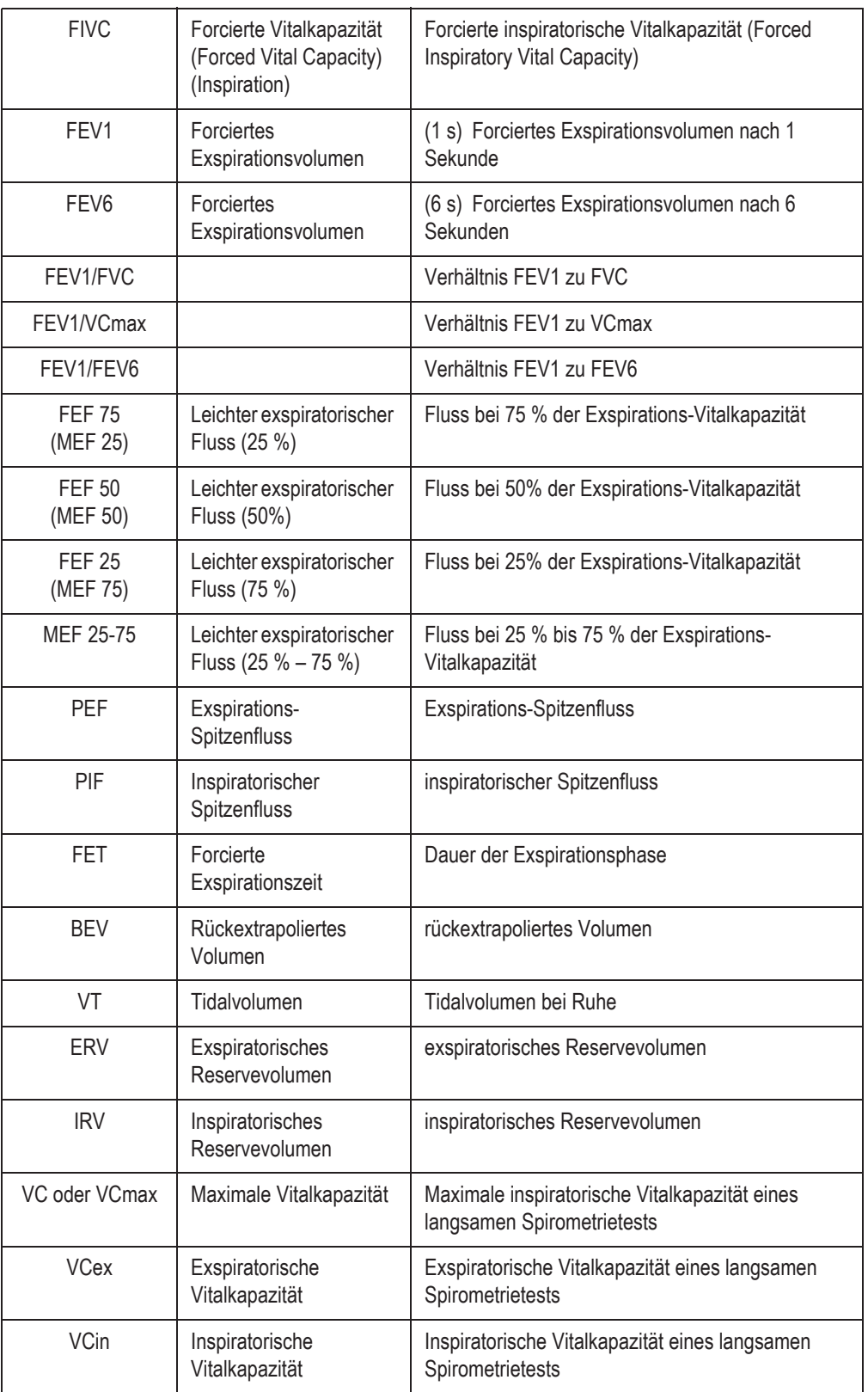

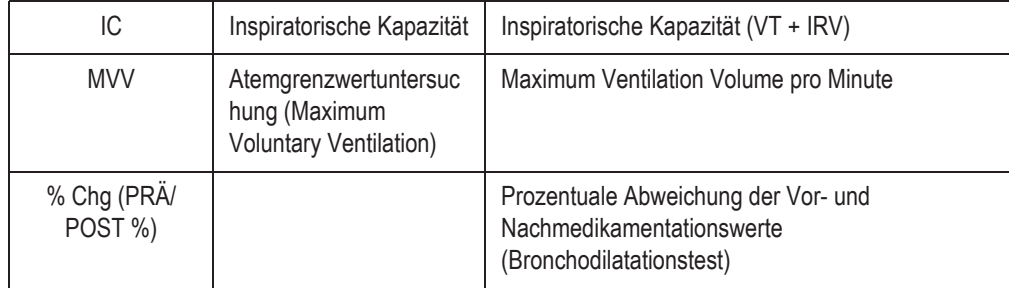

# **Fehlerbehebung**

- Fehler: Die Fehlermeldung "Self-test failed" (Selbsttest fehlgeschlagen) erscheint auf der Anzeige.
- Lösung: Beenden Sie das Programm und starten Sie es erneut. Wenden Sie sich an den technischen Support von GE, wenn Sie dieselbe Meldung noch einmal erhalten.
- Fehler: Die Fehlermeldung "The spirette is not correctly positioned" (Die Spirette ist nicht richtig positioniert) erscheint auf der Anzeige.
- Lösung: Stellen Sie sicher, dass das Dreieck auf dem Spirometer mit dem Dreieck auf der Spirette ausgerichtet ist.
- **Fehler:** Kalibrierungsprüfung liegt außerhalb des Bereichs  $\pm 3.5$  %.
- **Lösung:** Setzen Sie die Spirette ein.
	- Verwenden Sie den ndd-Kalibrierungsadapter.
	- Überprüfen Sie die Anschlüsse.
	- Wählen Sie das richtige Spritzenvolumen unter Konfiguration > Test > Kal.-**Überprüfung** aus.

#### -------

Für zusätzliche Unterstützung wenden Sie sich bitte an Ihren lokalen GE Healthcare-Vertreter.